# **Ei-PRO**

# Manuel d'utilisation

Logiciel d'extension Nº de modèle WV-SAE200, WV-SAE100 WV-SAE200W, WV-SAE100W

Nous vous recommandons de lire attentivement ces instructions avant de raccorder ou d'utiliser cet appareil et de conservez précieusement ce manuel à des fins de consultation ultérieure.

Le numéro de modèle est abrégé dans certaines descriptions dans le présent manuel.

# TABLE DES MATIÈRES

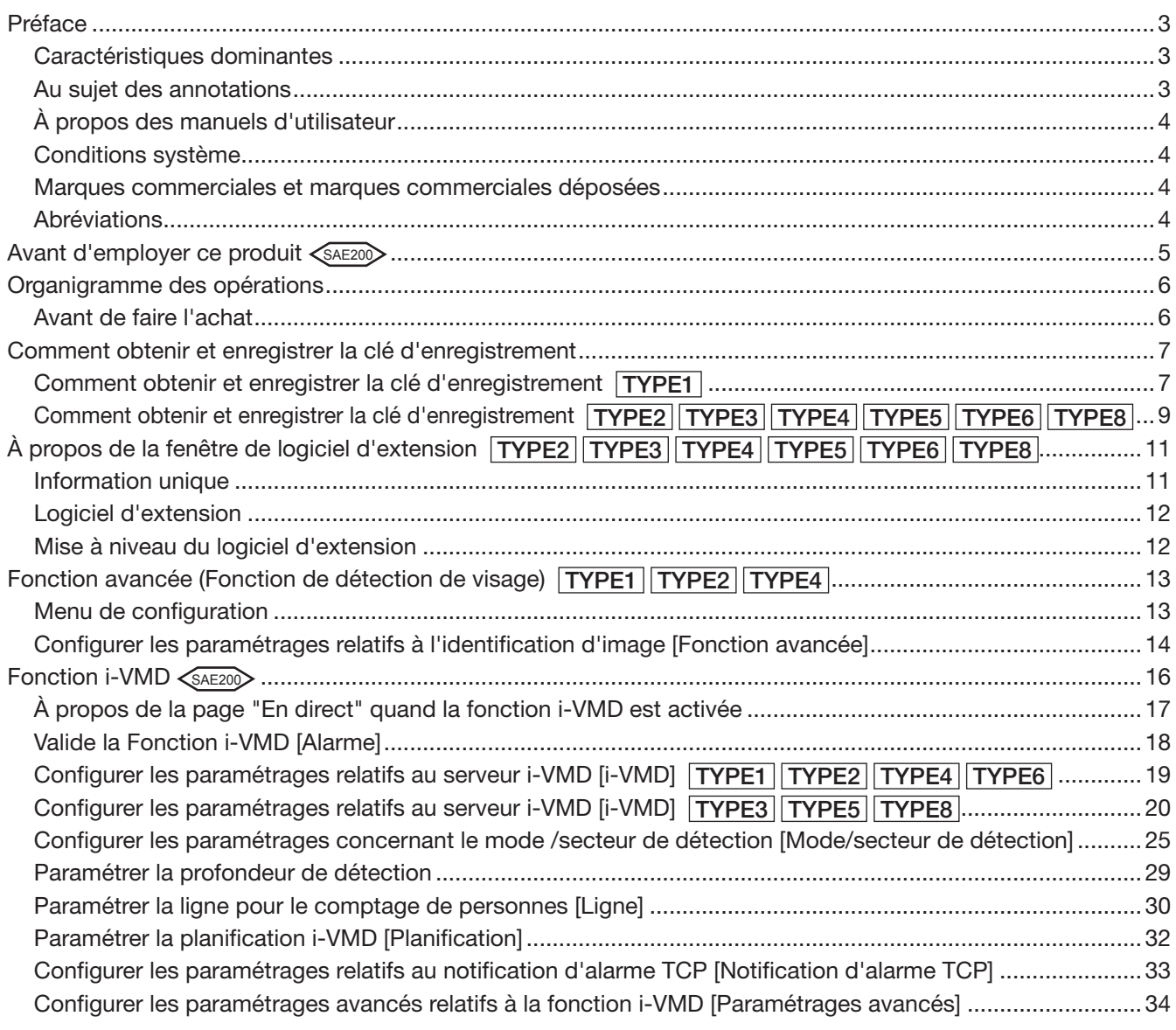

<span id="page-2-0"></span>Les logiciels d'extension WV-SAE200, WV-SAE200W, WV-SAE100, e WV-SAE100W (ci-après, ce produit) sont conçus pour améliorer l'utilité des caméras vidéo réseau optionnelles.

Après l'enregistrement du logiciel, il est possible d'utiliser les fonctions suivantes: la fonction de détection de visage et la fonction par i-VMD (fonctions d'alarme: détection d'intrusion/ suspicion/ détection d'orientation\*/ changement de scène/ détection d'objet\*/ détection de croisement\*, la fonction de contrôle de données d'analyse: comptage de personnes/carte de chaleur et la fonction de confidentialité: MOR (Moving Object Remover - Déplaceur d'objet mobile)).

#### Important:

- Ce produit est requis par caméra vidéo.
- Se référer aux indications de l'URL suivante pour obtenir de plus amples détails. https://i-pro.com/global/en/surveillance/training\_support/support/kms/
- À propos de la fonction de carte de chaleur Les images de carte de chaleur ne peuvent pas être visionnées avec les fonctions de ce seul produit. Les fonctions de carte de chaleur seront disponibles lorsque notre logiciel de gestion vidéo WV-ASM200 TYPE3 ou WV-ASM300 TYPE3 TYPE5 TYPE8 est utilisé avec ce produit.

# Caractéristiques dominantes

• Fonction de détection de visage\*: Il est possible de détecter les visages des personnes et d'afficher les cadres de détection de visage. Il est également possible d'ajouter la fonction pour informer l'information des visages détectés dans le format XML.

En combinaison avec l'enregistreur de disque de réseau ou le Kit d'intelligence affaires additionnelles, il est possible d'utiliser la fonction d'appariement de visage.

- Fonction d'alarme  $\leq$  SAE200 : Il est possible d'ajouter la fonction de détection d'un intrus, la suspicion, la direction\*/ le changement de scène/ sujet\*/ détection de croisement\*.
- Avec la fonction d'alarme par i-VMD, il deviendra possible de paramétrer des conditions de détection par alarme plus détaillées comparées à la fonction VMD conventionnelle. Par exemple, une alarme peut être produite quand le mouvement d'un objet ou sujet remplit les conditions spécifiées.
- Comptage de personnes\*/Carte de chaleur\*  $\leq$ SAE200>: En utilisant la fonction par i-VMD, cela procure la fonction de comptage du nombre de personnes et l'information statistique des lignes de trafic.
- MOR (Moving Object Remover Déplaceur d'objet mobile)\*  $\leq$ AE200 : Il s'agit d'une fonction consciente de la confidentialité qui retire des personnes de l'image et envoie seulement l'image de fond.
- \* Dans l'URL mentionnée ci-dessus, vérifier les modèles qui prennent en charge cette fonction.

# Au sujet des annotations

Les annotations suivantes sont employées lors de la description des fonctions limitées pour les modèles spécifiés.

Les fonctions sans annotations sont prises en charge par tous les modèles.

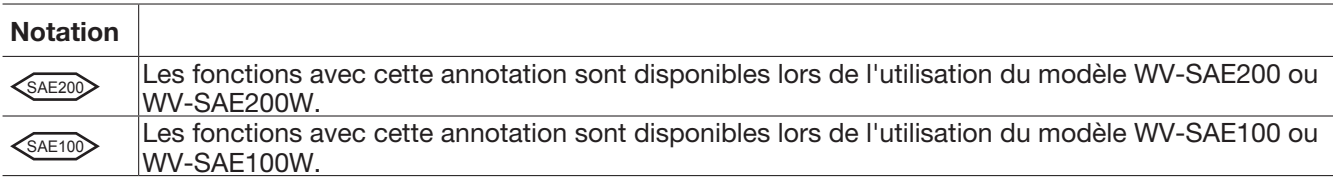

Se référer au manuel d'utilisation pour obtenir de plus amples renseignements à propos des fonctions limitées en fonction modèles de caméra vidéo réseau en service.

Les marques suivantes indiquent que le type de caméra vidéo dont la procédure d'utilisation peut varier ou les fonctions risquent d'être limitées en termes d'utilisation selon le type (TYPE1, TYPE2, TYPE3, TYPE4, TYPE5, TYPE6, TYPE8) de la caméra vidéo de réseau.

La procédure d'utilisation sans cette marque est destinée à tous les modèles de caméras vidéo de réseau. Les fonctions sans cette marque sont prises en charge par tous les modèles de caméras vidéo de réseau.

<span id="page-3-0"></span>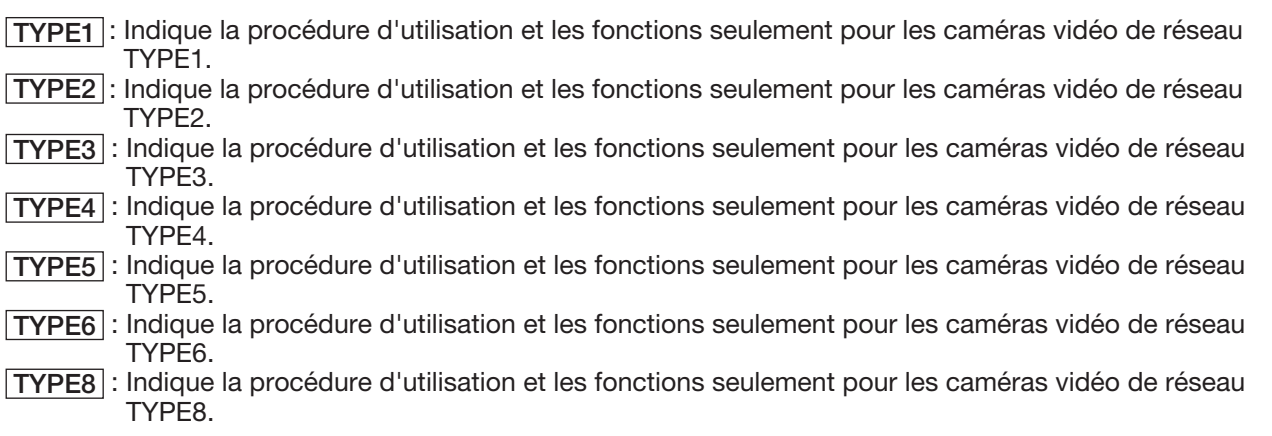

\* Se référer à l'URL suivante pour les modèles de caméras vidéo de réseau TYPE1, TYPE2, TYPE3, TYPE4, TYPE5, TYPE6 et TYPE8

https://i-pro.com/global/en/surveillance/training\_support/support/kms/

# À propos des manuels d'utilisateur

Ce manuel PDF contient les informations qui permettent d'enregistrer ce produit dans des caméras vidéo réseau, la façon de configurer les paramétrages requis avant de commencer à utiliser le logiciel et la façon d'utiliser le logiciel.

Ce produit est destiné pour être utilisé après l'enregistrement dans des caméras vidéo réseau. Se référer systématiquement aux instructions du manuel d'utilisation des caméras vidéo réseau en service en même temps que ce manuel.

Les illustrations des écrans de la caméra vidéo de réseau utilisée dans ces instructions d'utilisation peuvent être différentes selon la caméra vidéo de réseau en service.

"WV-SAE200" riportato nelle istruzioni e nelle illustrazioni su questo manuale indica il WV-SAE200, WV-SAE200W.

"WV-SAE100" riportato nelle istruzioni e nelle illustrazioni su questo manuale indica il WV-SAE100, WV-SAE100W.

Le programme Adobe® Reader® est nécessaire pour lire le contenu de ces manuels d'utilisation (PDF) qui se trouvent sur le CD-ROM fourni.

Lorsque le programme Adobe® Reader® n'est pas installé sur l'ordinateur personnel (ci-après, ordinateur personnel), télécharger la plus récente version du programme Adobe® Reader® à partir du site Web de Adobe et l'installer.

Covered by one or more claims of the HEVC patents listed at patentlist.accessadvance.com.

## Conditions système

Se référer au manuel d'utilisation des caméras vidéo réseau en service pour obtenir de plus amples informations sur les conditions système pour une utilisation à partir de l'ordinateur personnel.

### Marques commerciales et marques commerciales déposées

- Adobe et Reader sont soit des marques commerciales déposées soit des marques commerciales de la firme Adobe Systems Incorporated aux États-Unis d'Amérique et/ou dans d'autres pays.
- Copie(s) d'écran de produit de Microsoft réimprimée(s) avec la permission de Microsoft Corporation.
- Toutes autres marques déposées identifiées ci-dessus sont la propriété de leurs propriétaires respectifs.

### **Abréviations**

Les abréviations suivantes sont utilisées dans le présent manuel d'utilisation.

Les enregistreurs de disque de réseau sont décrits en tant qu'enregistreurs, et les caméras vidéo réseau sont décrites en tant que caméras vidéo.

# <span id="page-4-0"></span>Avant d'employer ce produit <SAE200

- La fonction de détection de mouvement ne fonctionnera pas effectivement dans les cas de figure suivants ou risque parfois de ne pas fonctionner correctement.
	- Il n'existe aucune différence de niveau de luminance entre le sujet en mouvement et l'arrière-plan.
	- Le niveau de luminance de l'image est trop faible (pendant la nuit, etc.)
	- Quand un sujet mobile est trop rapide ou trop lent.
	- Le sujet est trop gros ou trop petit.
	- Le niveau de luminance du secteur filmé est soumis à des changements (à l'extérieur, par la fenêtre, etc.)
	- La lumière extérieure (le soleil, projecteurs avant, etc.) entre dans le secteur filmé.
	- Un éclairage fluorescent scintille.
	- La profondeur du sujet est trop longue.
	- Des saletés, un égouttement ou des éclaboussures se sont accumulées sur le couvercle en dôme de la caméra vidéo.
	- Le sujet se déplace directement vers la caméra vidéo.
	- Il y a trop de sujets en mouvement.
	- La caméra vidéo tremble.
	- Les conditions atmosphériques sont particulièrement mauvaises.
	- Plusieurs personnes se croisent les unes les autres.
	- Le secteur de détection est obturé par des ombres.
- Quand il y a des facteurs pouvant être à l'origine d'une erreur de détection tels qu'une agitation des arbres, les voies de circulation saturées par des voitures ou des surfaces d'eau réfléchissant la lumière dans le secteur filmé, il est possible de réduire l'erreur de détection en plaçant des secteurs de masquage (☞ page 27).
- Pour améliorer la précision de la détection, il est recommandé d'employer le système dans l'environnement d'installation suivant.
	- Régler le champ angulaire de vision dans la fenêtre de opérationnelle afin de rendre la cible de détection
		- à la taille suivante dans chaque rapport hauteur-largeur d'image.
		- Quand le rapport hauteur-largeur d'image est de "4:3", régler le champ angulaire de vision afin de rendre la taille de la cible de détection à environ 1/6 à 1/3 (dans le sens vertical).
		- Quand le rapport hauteur-largeur d'image est de "16:9", régler le champ angulaire de vision afin de rendre la taille de la cible de détection à environ 1/4 à 1/3 (dans le sens vertical).
		- Quand le rapport hauteur-largeur d'image est de "9:16", régler le champ angulaire de vision afin de rendre la taille de la cible de détection à environ 1/4 à 1/3 (dans le sens vertical).
		- Quand le rapport hauteur-largeur d'image est de "1:1" (TYPE3/TYPE5/TYPE8) et que la caméra vidéo est installée sur le mur, régler le champ angulaire de vision sur environ 1/8 à 1/4.
	- Quand la caméra vidéo est installée au plafond, l'installer régler à la hauteur de 2,5 m à 4,0 m.
- Spécifier la taille des sujets à détecter en paramétrant la profondeur (☞ page 29). \* • Au moment de configurer les paramétrages i-VMD, paramétrer le secteur de détection (☞ page 26) et contrôler les performances pendant la journée et la nuit.
- Dans les cas suivants, un changement de scène risque de ne pas être détecté.
	- Seulement une partie du secteur filmé est couvert ou le sujet couvert peut être vu.
	- Sujets identiques avant et après que l'orientation de la caméra vidéo ait été modifiée.
- Pendant 1 minute après que le courant soit appliqué, les paramétrages de la caméra vidéo sont modifiés ou le champ angulaire de vision est changé pour la caméra vidéo, une erreur de détection peut se produire.
- Quand il y a une cible de détection dans le secteur filmé, l'alarme se déclenchera à plusieurs reprises à un intervalle spécifié. Par conséquent, la notification par courrier électronique et la notification utilisant le notification d'alarme TCP sera également répétée à l'intervalle spécifié.
- En utilisant la fonction i-VMD, la fréquence de trame des images H.265/H.264 risque de devenir inférieure.
- En aucun cas, i-PRO Co., Ltd. ne sera tenu pour responsable pour toute partie ou toute personne pour n'importe quel problème, incommodité consécutive ou perte ou dommages, survenant par les paramétrages i-VMD.
- i-VMD n'est pas une fonction permettant d'éviter le vol ou une déclaration d'incendie. En aucun cas, i-PRO Co., Ltd. ne sera tenu pour responsable pour toute partie ou toute personne pour toute sorte d'accidents ou pertes se produisant.

\* Le paramétrage de profondeur n'est pas disponible pour TYPE3, TYPE5 et TYPE8.

# <span id="page-5-0"></span>Avant de faire l'achat

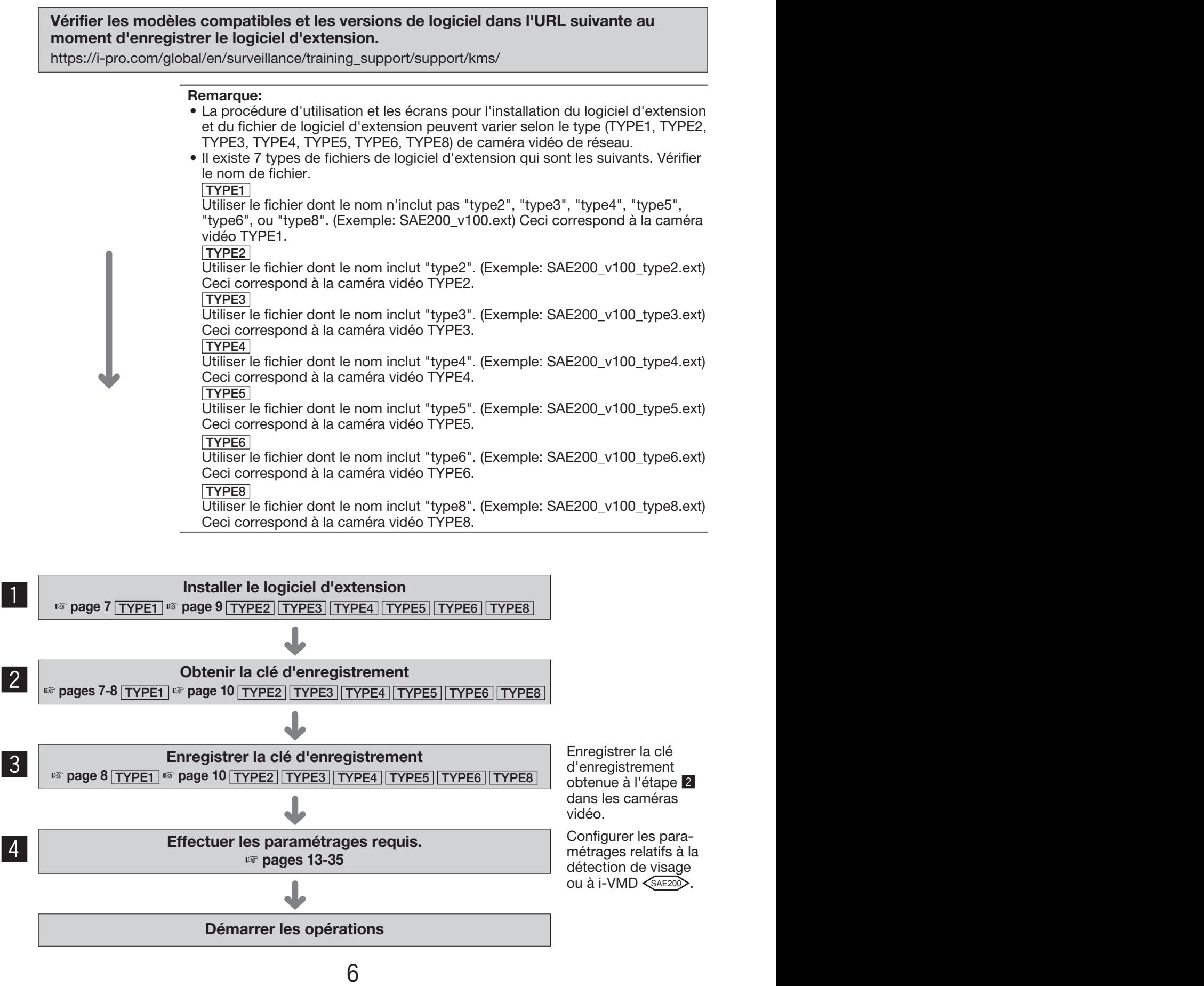

# <span id="page-6-0"></span>Comment obtenir et enregistrer la clé d'enregistrement

Ce produit doit être activé par la "Registration Key (clé d'enregistrement)" émise par le "Système de gestion des clés" avant que vous commenciez à l'utiliser.

L'enregistrement de la clé d'enregistrement ne peut être effectué que par les utilisateurs dont le niveau d'accès est [1. Administrateur].

Se référer au manuel d'utilisation de la caméra vidéo pour savoir comment configurer le niveau d'accès.

## Comment obtenir et enregistrer la clé d'enregistrement TYPE1

#### Étape 1

Installer le logiciel d'extension.

(1) Accéder à URL suivante pour télécharger le logiciel d'extension et le sauvegarder sur l'ordinateur personnel.

[https://i-pro.com/global/en/surveillance/training\\_](https://i-pro.com/global/en/surveillance/training_support/support/kms/) [support/support/kms/](https://i-pro.com/global/en/surveillance/training_support/support/kms/)

(2) Accéder à la caméra vidéo puis afficher le menu de configuration - la page "Maintenance" - l'onglet [Mi. ni.] en cliquant sur les boutons et l'onglet correspondants.

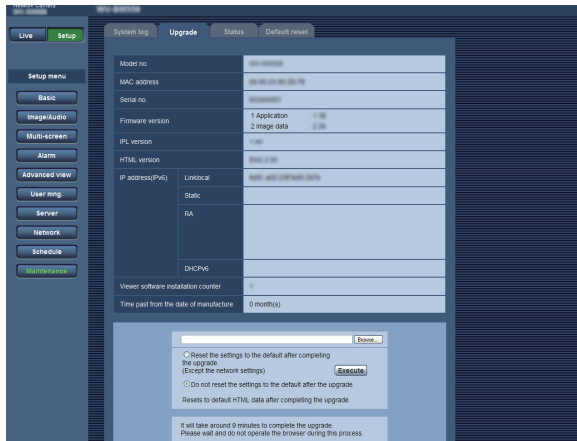

(3) Cliquer sur le bouton [Parcourir...] et spécifier le logiciel d'extension téléchargé.

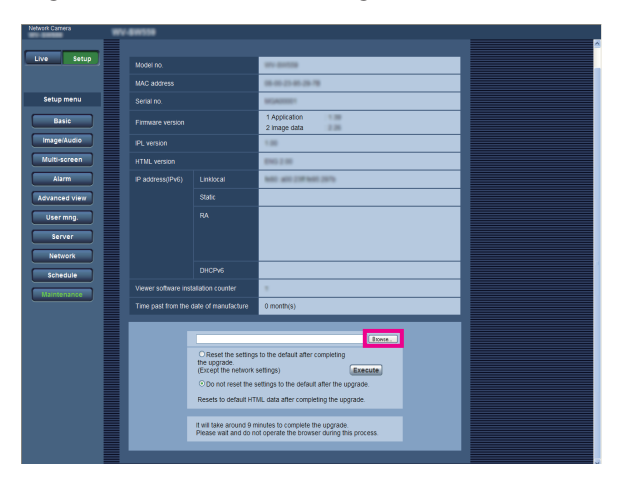

(4) Cliquer sur le bouton [Exécuter]. L'installation du logiciel d'extension commencera. Lorsque l'installation est terminée, la caméra vidéo redémarrera automatiquement.

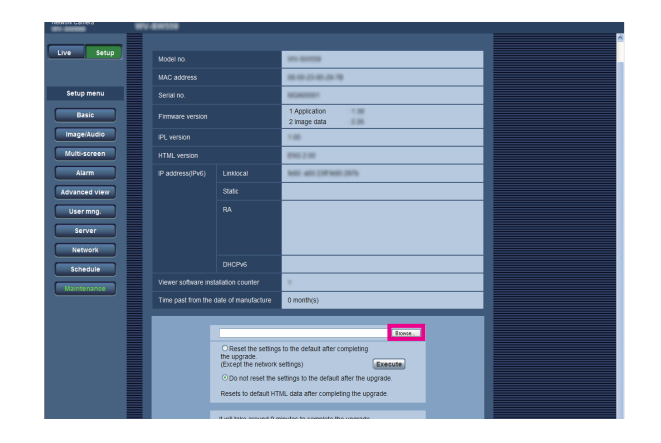

#### Important:

- Utilisez le fichier (avec une extension ".ext") spécifié par nous lors de l'installation du logiciel d'extension.
- Ne pas couper l'alimentation de la caméra vidéo pendant l'installation du logiciel. N'exécuter aucune opération tant que l'installation n'est pas terminée.

#### Étape 2

Obtenir la clé d'enregistrement.

(1) Vérifier le MPR ID, le Activation Key No. et Registration ID.

Accéder à la caméra vidéo puis afficher le menu de configuration - la page "Maintenance" - l'onglet [Mi. ni.] en cliquant sur les boutons et l'onglet correspondants.

Cliquer sur "Enreg. prog. Application" – "Enregistrement>>" pour afficher la page "Saisie des informations du système de gestion de clé", puis vérifier le MPR ID.

Le MPR ID peut également être vérifié sur l'emballage du produit.

Le Activation Key No. et Registration ID sont affichés la carte Activation Key Card.

- (2) Veuillez accéder et procéder à l'accès au système de URL suivante "Système de gestion des clés" de votre ordinateur personnel ou votre téléphone mobile.
	- Pour l'ordinateur personnel: [https://kms.business.](https://kms.business.panasonic.net/ipkms/pc/home.htm) [panasonic.net/ipkms/pc/home.htm](https://kms.business.panasonic.net/ipkms/pc/home.htm)

Identification d'utilisateur provisoire: kmsadmin\_ reg

Mot de passe: hpynBaxb

\* Si cette identification d'utilisateur et mot de passe provisoires ne fonctionnent pas, aller à l'URL ci-dessus pour vérifier l'identification d'utilisateur et le mot de passe provisoires les plus récents.

Pour le mobile: [https://kms.business.panasonic.](https://kms.business.panasonic.net/ipkms/m-key/) [net/ipkms/m-key/](https://kms.business.panasonic.net/ipkms/m-key/) (Pour produire seulement la "Registration Key (clé d'enregistrement)".)

- \* Certains téléphones mobiles ne sont pas compatible avec le "Système de gestion des clés".
- Vous risquez de ne pas pouvoir accéder au "Système de gestion des clés" pour la maintenance de serveur sans communication préalable.
- (3) Veuillez créer votre identification utilisateur et mot de passe si c'est la première fois que le système est accédé. Veuillez ouvrir une session en tant qu'utilisateur provisoire en utilisant l'identification utilisateur et le mot de passe sauvegardés sur la page Web. Veuillez enregistrer les informations requises et créer votre compte.
- (4) Saisir l'identification utilisateur et le mot de passe enregistrés sur "Système de gestion des clés" pour procéder à l'accès au système.
- (5) Saisir les rubriques "MPR ID", "Informations du site d'installation", "Activation Key No." et "Registration ID" en suivant les instructions affichées sur le moniteur.
- (6) La clé d'enregistrement sera produite. L'inscrire sur la carte de clé d'activation, puis conserver la carte de telle sorte qu'elle ne soit pas perdue.

#### Étape 3

Enregistrer la clé d'enregistrement.

(1) Accéder à la caméra vidéo puis afficher le menu de configuration - la page "Maintenance" - l'onglet [Mi. ni.] en cliquant sur les boutons et l'onglet correspondants.

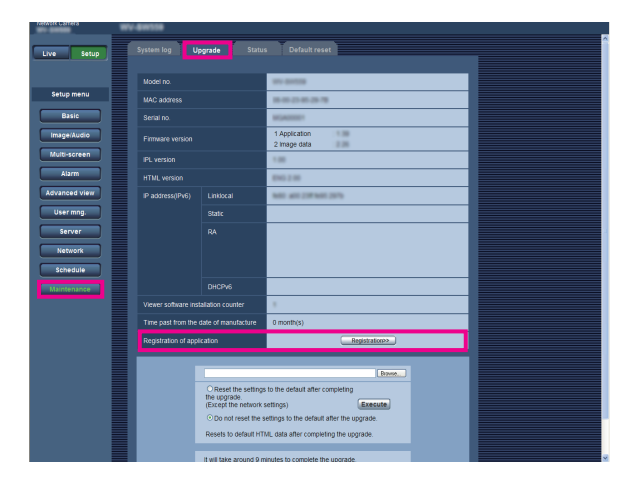

(2) Cliquer sur "Enreg. prog. Application" – "Enregistrement>>" pour afficher la page "Saisie des informations du système de gestion de clé".

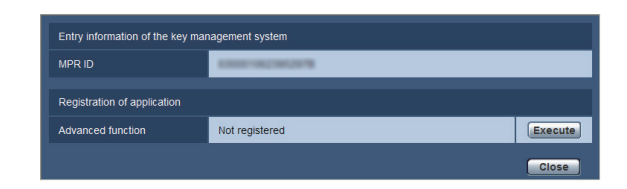

(3) Cliquer sur le bouton [Exécuter] de "Enreg. prog. Application" pour afficher la page "Enreg. prog. Application".

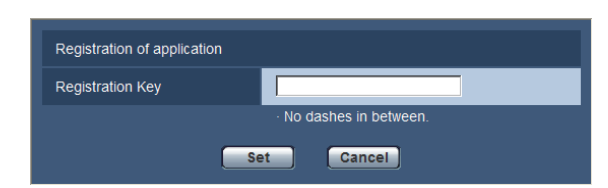

(4) Saisir la clé d'enregistrement obtenue à l'étape 2 dans le champ "Registration Key (clé d'enregistrement)", puis cliquer sur le bouton [Valider]. Après que la clé d'enregistrement ait été enregistrée, le logiciel d'extension sera validé. Saisir la clé d'enregistrement sans traits d'union

 $\overline{(-)}$ Vérifier les modèles compatibles dans l'URL suivante au moment d'enregistrer le programme d'application.

- [https://i-pro.com/global/en/surveillance/training\\_](https://i-pro.com/global/en/surveillance/training_support/support/kms/) [support/support/kms/](https://i-pro.com/global/en/surveillance/training_support/support/kms/)
- Pour désinstaller le logiciel d'extension, il est nécessaire de remettre à l'état initial sur l'état d'expédition d'usine.

### <span id="page-8-0"></span>Comment obtenir et enregistrer la clé d'enregistrement

TYPE2 TYPE3 TYPE4 TYPE5 TYPE6 TYPE8

#### Étape 1

Installer le logiciel d'extension.

(1) Accéder à l'URL suivante pour télécharger le logiciel d'extension et le sauvegarder sur l'ordinateur personnel.

[https://i-pro.com/global/en/surveillance/training\\_](https://i-pro.com/global/en/surveillance/training_support/support/kms/) [support/support/kms/](https://i-pro.com/global/en/surveillance/training_support/support/kms/)

(2) Saisir l'adresse URL suivante sur le navigateur Internet.

http://(Saisir l'adresse IP de la caméra vidéo)/ admin/setup\_ext\_software.html

#### Remarque:

• La page "Logiciel ext." peut être affiché en cliquant sur le bouton [Logiciel ext. >>] en accédant au menu de configuration - la page "Maintenance" - l'onglet [Mi. ni.].

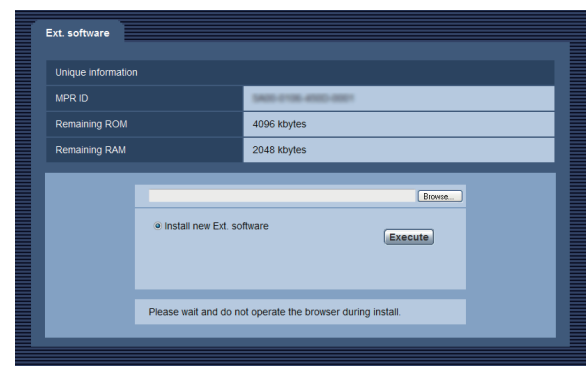

#### Important:

- Vérifier la "Capacité disponible en ROM" et la "Capacité disponible en RAM" de la caméra vidéo. Quand l'autre logiciel d'extension est déjà installé, il est nécessaire de le désinstaller ou de préparer une autre caméra vidéo. Se référer à la page 12 pour obtenir de plus amples informations sur la désinstallation.
- (3) Cliquer sur le bouton [Parcourir...] et spécifier le logiciel d'extension téléchargé.

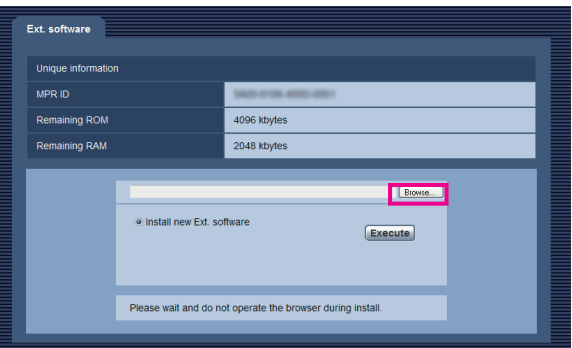

(4) Cliquer sur le bouton [Exécuter]. L'installation du logiciel d'extension commencera.

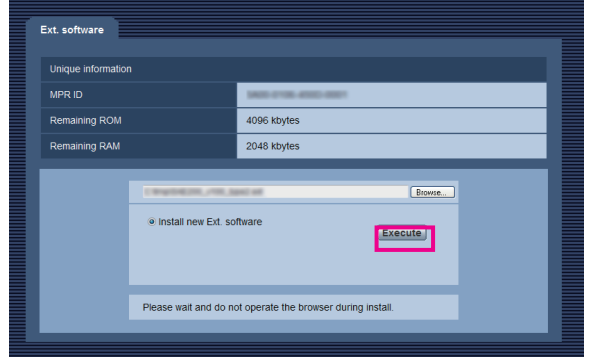

#### Important:

- Les caractères à double-octet ne peuvent pas être utilisés pour le nom du répertoire de sauvegarde.
- Utilisez le fichier (avec une extension ".ext") spécifié par nous lors de l'installation du logiciel d'extension.
- Ne pas couper l'alimentation de la caméra vidéo pendant l'installation du logiciel. N'exécuter aucune opération tant que l'installation n'est pas terminée.
- Si l'installation échoue, l'information du logiciel d'extension ne sera pas affichée. Contrôler le volume de la ROM/la RAM du logiciel d'extension et la version de la caméra vidéo

#### Remarque:

• Aucune période d'essai n'est accordée pour la fonction de détection de visage ou la fonction i-VMD.

### Étape 2

Obtenir la clé d'enregistrement.

- (1) Vérifier le MPR ID, le Activation Key No. et Registration ID.
	- Saisir l'URL suivante dans le navigateur et vérifier le "MPR ID".

 http://(Saisir l'adresse IP de la caméra vidéo)/ admin/setup\_ext\_software.html

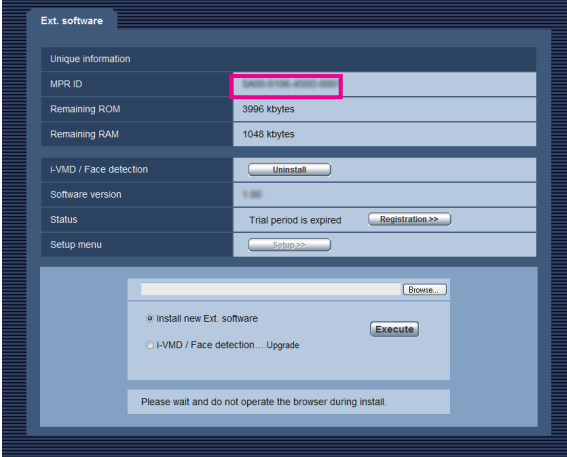

- \* Le MPR ID peut également être vérifié sur l'emballage du produit.
- Le Activation Key No. et Registration ID sont affichés la carte Activation Key Card.
- (2) Veuillez accéder et procéder à l'accès au système de URL suivante "Système de gestion des clés" de votre ordinateur personnel ou votre téléphone mobile.
	- Pour l'ordinateur personnel: [https://kms.business.](https://kms.business.panasonic.net/ipkms/pc/home.htm) [panasonic.net/ipkms/pc/home.htm](https://kms.business.panasonic.net/ipkms/pc/home.htm)
	- Identification d'utilisateur provisoire: kmsadmin\_ reg
	- Mot de passe: hpynBaxb
	- \* Si cette identification d'utilisateur et mot de passe provisoires ne fonctionnent pas, aller à l'URL ci-dessus pour vérifier l'identification d'utilisateur et le mot de passe provisoires les plus récents.
	- Pour le mobile: [https://kms.business.panasonic.](https://kms.business.panasonic.net/ipkms/m-key/) [net/ipkms/m-key/](https://kms.business.panasonic.net/ipkms/m-key/) (Pour produire seulement la "Registration Key (clé d'enregistrement)".)
	- \* Certains téléphones mobiles ne sont pas compatible avec le "Système de gestion des clés".
	- \* Vous risquez de ne pas pouvoir accéder au "Système de gestion des clés" pour la maintenance de serveur sans communication préalable.
- (3) Veuillez créer votre identification utilisateur et mot de passe si c'est la première fois que le système est accédé. Veuillez ouvrir une session en tant qu'utilisateur provisoire en utilisant l'identification utilisateur et le mot de passe sauvegardés sur la page Web.

Veuillez enregistrer les informations requises et créer votre compte.

- (4) Saisir l'identification utilisateur et le mot de passe enregistrés sur "Système de gestion des clés" pour procéder à l'accès au système.
- (5) Saisir les rubriques "MPR ID", "Informations du site d'installation", "Activation Key No." et "Registration ID" en suivant les instructions affichées sur le moniteur.
- (6) La clé d'enregistrement sera produite. L'inscrire sur la carte de clé d'activation, puis conserver la carte de telle sorte qu'elle ne soit pas perdue.

#### Étape 3

Enregistrer la clé d'enregistrement.

(1) Saisir l'adresse URL suivante dans le navigateur. http://(Saisir l'adresse IP de la caméra vidéo)/ admin/setup\_ext\_software.html

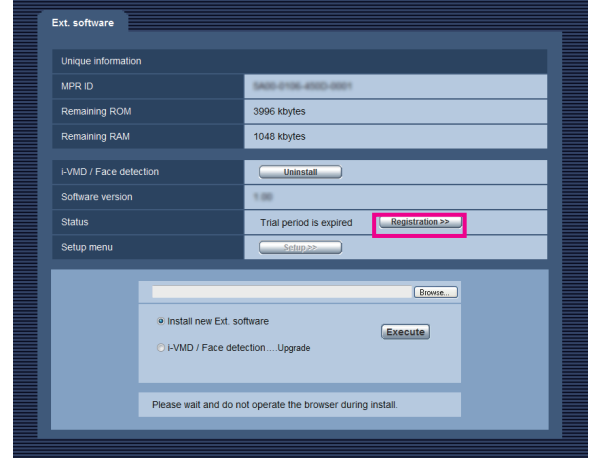

(2) Cliquer sur le bouton [Enregistrement >>] et afficher la fenêtre "Enreg. prog. Application".

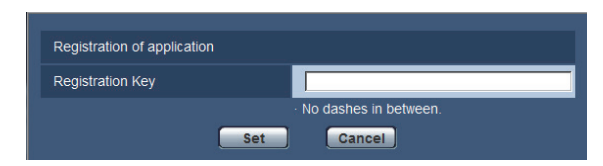

(3) Saisir la clé d'enregistrement obtenue à l'étape 2 dans le champ "Registration Key (clé d'enregistrement)", puis cliquer sur le bouton [Valider]. Après que la clé d'enregistrement ait été enregistrée, le logiciel d'extension sera validé. Saisir la clé d'enregistrement sans traits d'union (-).

Vérifier les modèles compatibles dans l'URL suivante au moment d'enregistrer le programme d'application.

[https://i-pro.com/global/en/surveillance/training\\_](https://i-pro.com/global/en/surveillance/training_support/support/kms/) [support/support/kms/](https://i-pro.com/global/en/surveillance/training_support/support/kms/)

 $10$ 

<span id="page-10-0"></span>À propos de la fenêtre de logiciel d'extension TYPE4 TYPE5  $TYPE2$  TYPE3 TYPE6 TYPE8

Quand l'installation du logiciel d'extension est terminée, l'état d'enregistrement du logiciel d'extension et l'information unique seront affichés. Les opérations suivantes sont également disponibles à partir de cette fenêtre.

- Désinstallation du logiciel d'extension
- Affichage de la fenêtre détaillée d'état d'enregistrement
- Affichage de la fenêtre de paramétrage du logiciel d'extension
- Mise à jour du logiciel d'extension

#### Remarque:

- Il est possible d'installer jusqu'à 2 logiciels d'extension.
- Il est impossible de faire tourner plusieurs logiciels d'extension simultanément.

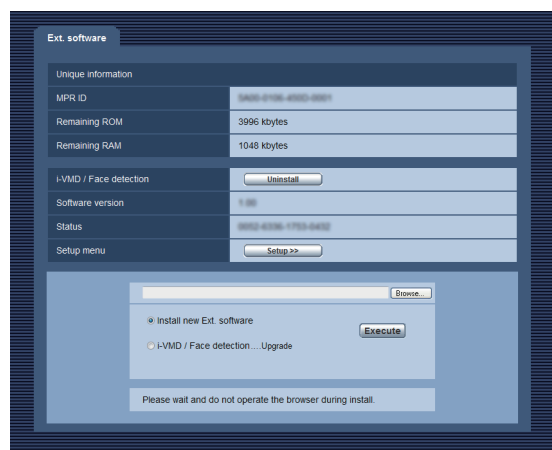

# Information unique

#### [MPR ID]

Cette identification est exigée pour faire tourner le logiciel d'extension. Chaque caméra vidéo en possède une qui lui est unique.

#### [Capacité disponible en ROM]

La capacité disponible en ROM dans la caméra vidéo appelée à être utilisée pour le logiciel d'extension sera affichée. Quand le logiciel d'extension qui doit être installé exige une capacité en ROM supérieure à la capacité qui est affichée ici, il est alors impossible de l'installer.

#### [Capacité disponible en RAM]

La capacité disponible en RAM dans la caméra vidéo appelée à être utilisée pour le logiciel d'extension sera affichée. Quand le logiciel d'extension qui doit être installé exige une capacité en RAM supérieure à la capacité qui est affichée ici, il est alors impossible de l'installer.

#### Remarque:

• La capacité que le logiciel d'extension peut utiliser risque de varier selon le modèle ou la version de la caméra vidéo.

## <span id="page-11-0"></span>Logiciel d'extension

### Bouton [Désinstaller]

Il est possible de désinstaller le logiciel d'extension installé.

#### [Version de logiciel]

Quand le logiciel d'extension est installé, les informations relatives à la version du logiciel d'extension installé seront affichées.

### [État]

Quand le logiciel d'extension est installé, l'état d'enregistrement relatif au logiciel d'extension installé sera affiché.

xxxx-xxxx-xxxx-xxxx: Quand la clé d'enregistrement est affichée, l'enregistrement du logiciel d'extension installé est terminé. Quand l'enregistrement est terminé, il est possible de faire tourner le logiciel d'extension.

#### Bouton [Configuration >>]

Quand le logiciel d'extension possède une seule fenêtre telle qu'une fenêtre de paramétrage, etc., il est possible de l'afficher.

# Mise à niveau du logiciel d'extension

Sélectionner le logiciel d'extension installé, puis cliquer sur le bouton [Exécuter] pour mettre à niveau le logiciel d'extension.

#### Important:

• La fonction d'alarme par i-VMD de caméra vidéo TYPE2, TYPE3, TYPE4, TYPE5, TYPE6 et TYPE8 ne peut pas être employée seulement en installant le logiciel d'extension. Pour valider la fonction d'alarme par i-VMD de caméra vidéo TYPE2, TYPE3, TYPE4, TYPE5, TYPE6 et TYPE8, procéder absolument à la configuration de la planification i-VMD à la page "Planification". (☞ Page 32)

# <span id="page-12-0"></span>Menu de configuration

Quand le programme d'application pour la fonc. avancée (fonction de détection de visage) est ajouté, le bouton [Fonction avancée] sera affiché.

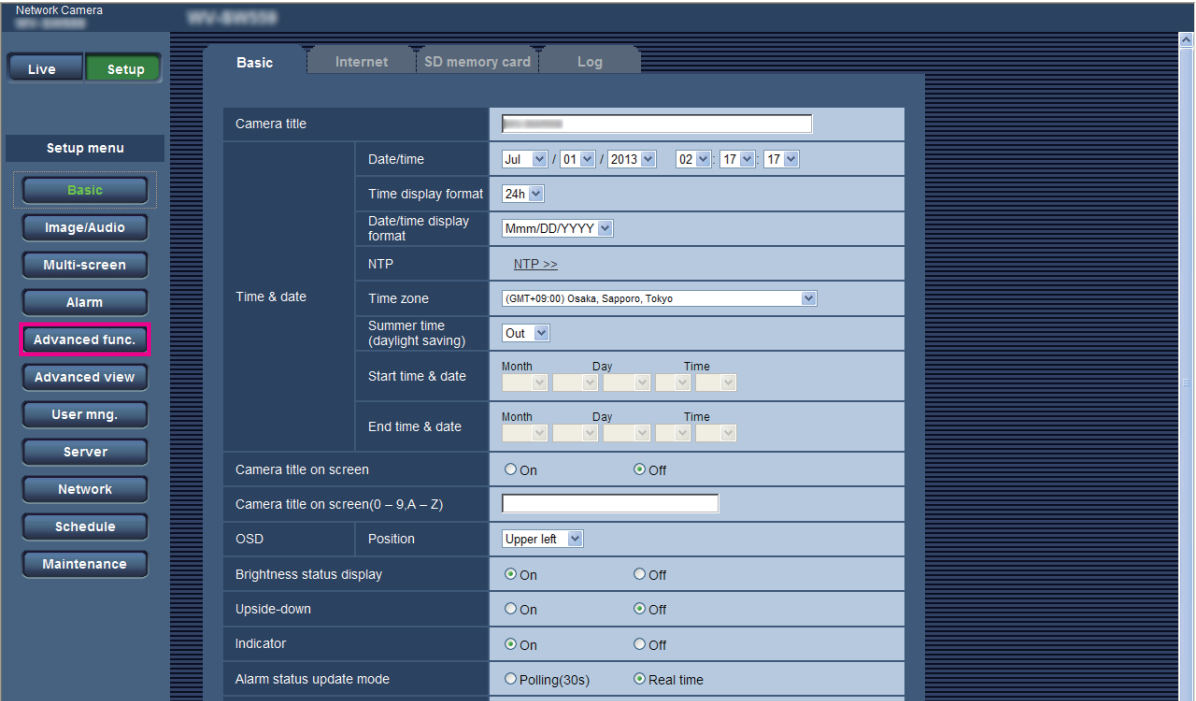

#### Bouton [Fonction avancée]

Affiche la page "Fonction avancée". Les paramétrages relatifs à la notification XML, la destination des informations relatives à la détection de visage et les paramétrages relatifs à la détection de visage peuvent être configurés à la page "Fonction avancée".

## <span id="page-13-0"></span>Configurer les paramétrages relatifs à l'identification d'image [Fonction avancée]

Les paramétrages relatifs à la notification XML et les paramétrages relatifs à la détection de visage peuvent être configurés à la page "Fonction avancée".

La page "Fonction avancée" possède 2 onglets de l'onglet [Notification XML ] et l'onglet [Détection de visage].

### Configurer les paramétrages relatifs à la notification XML [Notification XML]

Cliquer l'onglet [Notification XML] de la page "Fonction avancée".

Les paramétrages relatifs la notification XML peuvent être configurés dans cette section.

La notification XML informe le serveur à propos des informations telles que la poursuite automatique de détection\*1 ou la détection de visage dans le format XML.

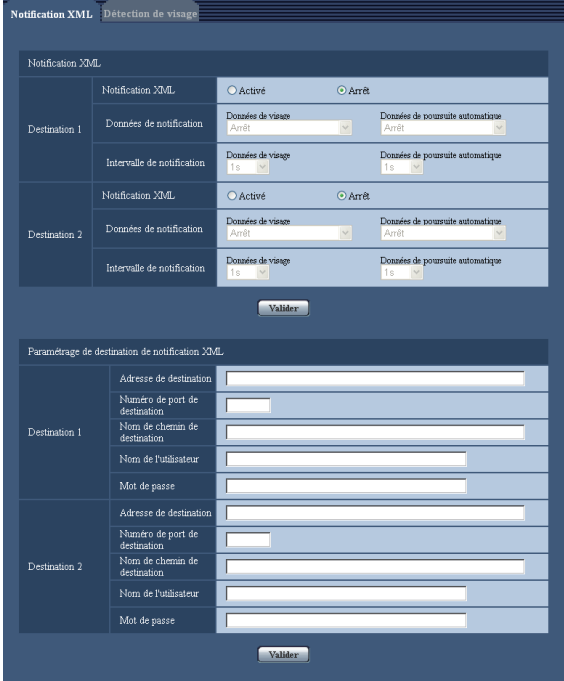

#### Notification XML [Notification XML]

Sélectionner "Activé" ou "Arrêt" pour déterminer s'il faut ajouter ou non notifier des informations de détection de visage en utilisant XML. Réglage implicite: Arrêt

#### [Données de notification]

Sélectionner le type de notification de données. Sélectionner l'un des cas suivants.

- Données de visage Arrêt\*1/ Infor. détec. (format orig)/ Infor. détec. (format avan)
- Réglage implicite: Arrêt\*1/Infor. détec. (format orig) • Données de poursuite automatique\*<sup>1</sup>
- Arrêt/Infor. détec. (format avan) Réglage implicite: Arrêt

#### [Intervalle de notification]

Sélectionner l'intervalle de notification.

- Données de visage 1 s/ 2 s/ 3 s/ 4 s/ 5 s/ 6 s/ 10 s/ 15 s/ 20 s/ 30 s/ 1 min
	- Réglage implicite: 1 s

#### Remarque:

- Quand [Données de notification] est paramétré sur "Infor. détec. (format orig)", [Intervalle de notification] peut seulement être paramétré sur "1 s" ou "2 s".
- Données de poursuite automatique\*<sup>1</sup> 1 s/ 2 s/ 3 s/ 4 s/ 5 s/ 6 s/ 10 s/ 15 s/ 20 s/ 30 s/ 1 min Réglage implicite: 1 s
- \*1 Disponible seulement pour des caméras vidéo compatibles avec la fonction de poursuite automatique

#### Paramétrage de destination de notification XML

#### [Adresse de destination]

Configurer l'adresse IP ou le nom d'hôte de la destination pour la notification XML.

Nombre disponible de caractères: 1 - 128 caractères Caractères disponibles: Les caractères alphanumériques, le point (.), le trait de soulignement (\_) et le trait d'union (-).

#### [Numéro de port de destination]

Configurer les paramétrages de numéro de port de notification XML.

Les numéros de port suivants ne sont pas disponibles étant donné qu'ils sont déjà utilisés.

20, 21, 23, 25, 42, 53, 67, 68, 69, 110, 123, 161, 162, 443, 995, 10669, 10670

#### [Nom de chemin de destination]

Configurer les paramétrages pour que le répertoire de destination à utiliser pour la notification XML.

Caractères disponibles: Les caractères alphanumériques, le point (.), le trait de soulignement (\_),le trait d'union (-),la barre oblique (/) et les deux points (:).

#### [Nom de l'utilisateur]

Saisir un nom d'utilisateur. Nombre disponible de caractères: 0 - 32 caractères Caractères non disponibles: " & : : \ Réglage implicite: Aucun (vide)

### [Mot de passe]

Saisir le mot de passe. Nombre disponible de caractères: 0 - 32 caractères Caractères non disponibles: " & Réglage implicite: Aucun (vide)

### Configurer les paramétrages relatifs à la détection de visage [Détection de visage]

Cliquer l'onglet [Détection de visage] de la page "Fonction avancée". Le paramétrage relatif à l'affichage de l'encadrement à utiliser pour la détection de visage et les paramétrages relatifs aux informations de détection de visage jointes à image peuvent être configurés.

#### Important:

- La fonction de détection de visage ne garantira pas la détection des visages dans une image.
- L'exactitude de détection de visage change avec les conditions de l'imagerie.

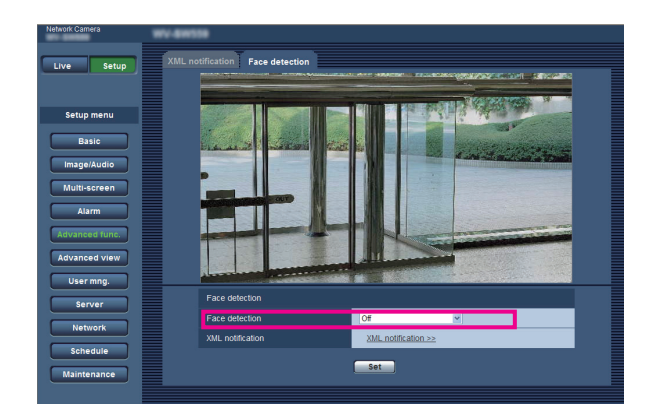

### Détection de visage

#### [Détection de visage]

Déterminer s'il fait joindre ou non l'information de détection de visage aux images. En outre, déterminer s'il faut afficher ou non l'encadrement de détection sur la page "En direct".

- Arrêt: Les informations à propos de l'encadrement de détection de visage ne seront pas jointes aux images. Aucun encadrement de détection de visage ne sera affiché sur l'image de cette page.
- Activé: Les informations relatives à l'encadrement de détection de visage seront jointes et l'encadrement de test sera affiché sur l'image de cette page. L'encadrement de détection de visage ne sera pas affiché dans la page "En direct".
- Activer avec l'affichage d'image de visage\*1: Les informations relatives à l'encadrement de détection de visage seront jointes et l'encadrement de test sera affiché sur l'image de cette page. L'encadrement de détection de visage sera affiché dans la page "En direct". Réglage implicite: Arrêt

\*1 Les caméras vidéo des séries BL ne prennent pas en charge la fonction "Activer avec l'affichage d'image de visage".

#### [Notification XML]

Les paramétrages de destination des informations de détection de visage peuvent être configurés. Quand "Notification XML >>" est cliqué, l'onglet [Notification XML] sera affiché. (☞ page 14)

<span id="page-15-0"></span>Quand le programme d'application pour la fonction i-VMD est ajouté, il devient possible d'utiliser i-VMD, qui est l'une des fonctions de reconnaissance d'image. Il est possible de détecter le mouvement des sujets dans le secteur filmé en configurant les conditions de détection (programme de détection) à l'avance. Quand le mouvement d'un sujet est détecté, un encadrement ou une piste sera affichée sur les images d'observation directe. Il est également possible de spécifier la plage dans les limites des personnes en mouvement ou la taille des sujets à détecter en configurant la profondeur. Avec la caméra vidéo de TYPE3/TYPE5/TYPE8, les données d'analyse des fonctions de comptage de personnes/carte de chaleur peuvent être gérées, et également les images à conscience de confidentialité peuvent être transmises en utilisant MOR (Moving Object Remover - Déplaceur d'obiet mobile).

#### • Intrus

En configurant le secteur de détection d'intrus, il est possible d'émettre une alarme quand un sujet mobile entre dans le secteur. (Pour éviter un faux déclenchement d'alarme, un sujet en mouvement doit être détecté pendant 2 secondes<sup> $*1$ </sup> ou plus longtemps.)

Jusqu'à 8 sujets TYPE1 TYPE2 TYPE4 TYPE6 ou 32 sujets TYPE3 TYPE5 TYPE8 peuvent être détectés simultanément par canal. Il est impossible de détecter 9 sujets TYPE1 TYPE2 TYPE4 TYPE6 ou 33 sujets TYPE3 TYPE5 TYPE8 ou davantage. (En fonction de la taille du sujet en mouvement, le nombre maximum de sujets spécifiés risquent de ne pas détectés.)

#### • Suspicion

En configurant le secteur de détection d'intrus, il est possible d'émettre une alarme quand un sujet mobile entre dans le secteur et y reste pendant une période spécifiée. (Pour éviter un faux déclenchement d'alarme, un sujet en mouvement doit être détecté pendant 10 secondes\*1 ou plus longtemps.)

Jusqu'à 8 sujets **TYPE1** TYPE2 TYPE4 TYPE6 ou 32 sujets TYPE3 TYPE5 TYPE8 peuvent être détectés simultanément par canal. Il est impossible de détecter 9 sujets **TYPE1** TYPE2 TYPE4 TYPE6 ou 33 sujets TYPE3 TYPE5 TYPE8 ou davantage. (En fonction de la taille du sujet en mouvement, le nombre maximum de sujets spécifiés risquent de ne pas détectés.)

### • Direction TYPE1 TYPE2 TYPE4 TYPE6

En configurant le secteur de détection de direction et la direction de la détection, il est possible d'émettre une alarme quand un sujet mobile entre dans le secteur et se déplace dans la direction spécifiée. (Pour éviter un faux déclenchement d'alarme, un sujet en mouvement doit être détecté pendant 2 secondes\*<sup>1</sup> ou plus longtemps.)

Jusqu'à 8 sujets peuvent être détectés simultanément par canal. Il est impossible de détecter 9 sujets ou davantage. (En fonction de la taille du sujet en mouvement, le nombre maximum de sujets spécifiés risquent de ne pas détectés.)

#### • Changement de scène

En configurant le paramétrage de détection de changement de scène, il est possible d'émettre une alarme quand une caméra vidéo est recouverte par quelque chose ou quand l'orientation de la caméra vidéo est modifiée pour filmer un autre sujet. (Pour éviter un faux déclenchement d'alarme, il est nécessaire que la totalité de la scène change pendant 2 secondes<sup>\*1</sup> [TYPE1], 3 secondes<sup>\*1</sup> [TYPE2] [TYPE3] [TYPE4] [TYPE5] [TYPE6] [TYPE8] ou plus longtemps.)

### • Sujet TYPE2 TYPE3 TYPE4 TYPE5 TYPE6 TYPE8

En configurant un secteur de détection de sujet, il est possible d'émettre une alarme si un sujet (sujet soupçonneux, etc.) est laissé dans le secteur ou emmené hors du secteur. (Pour éviter un faux déclenchement d'alarme, le sujet en mouvement doit être détecté pendant 30 secondes<sup>\*1</sup> ou plus longtemps.) Jusqu'à 8 sujets TYPE2 TYPE4 TYPE6 ou 24 sujets TYPE3 TYPE5 TYPE8 peuvent être détectés simultanément par canal. Il est impossible de détecter 9 sujets **TYPE2 TYPE4 TYPE6** ou 25 sujets **TYPE3** TYPE5 TYPE8 ou davantage. (En fonction de la taille du sujet, le nombre maximum de sujets spécifiés risquent de ne pas détectés.)

### • Dét. croise. TYPE2 TYPE3 TYPE4 TYPE5 TYPE6 TYPE8

En configurant une ligne, il est possible d'émettre une alarme quand un sujet en mouvement dans la direction spécifiée a traversé la ligne. Jusqu'à 8 sujets TYPE2 TYPE4 TYPE6 ou 32 sujets TYPE3 TYPE5 TYPE8 peuvent être détectés simultanément par canal. Il est impossible de détecter 9 sujets **TYPE2** TYPE4 TYPE6 ou 33 sujets TYPE3 TYPE5 TYPE5 ou davantage. (En fonction de la taille du sujet en mouvement, le nombre maximum de sujets spécifiés risquent de ne pas détectés.)

\*1 Il est possible de changer la durée de détection.

Configurer les paramétrages avancés concernant la fonction i-VMD [Paramétrages avancés] (☞ page 34)

#### <span id="page-16-0"></span>Important:

• Quand la valeur sélectionnée pour "Obturateur maximum" dans la page [Réglage d'image] (sous [Config.] - [Image/Son] - [Image/Position]) est plus grand que "Maxi. 1/30s", une détérioration des performances de reconnaissance risque parfois d'être observée.

### À propos de la page "En direct" quand la fonction i-VMD est activée

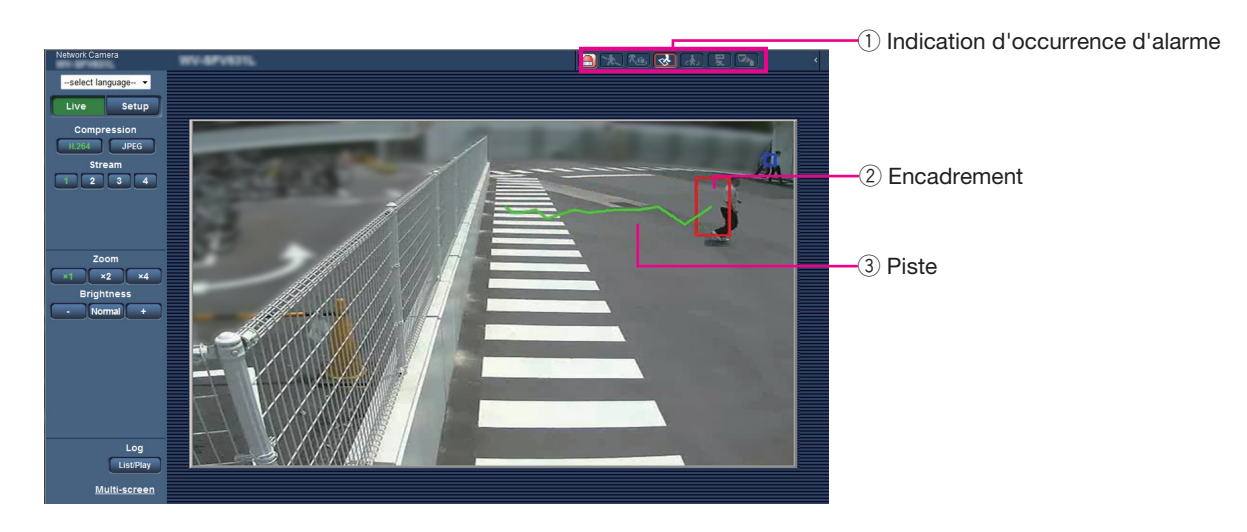

#### $\Omega$  Indication d'occurrence d'alarme

Cette indication s'allume en rouge quand la fonction i-VMD est activée.

En cliquant sur le bouton [>] se trouvant près de l'indication, il est possible de vérifier l'état de l'alarme pour chaque type de détection. Il est possible d'effacer l'indication d'état d'alarme en cliquant à nouveau sur l'indication d'occurrence d'alarme.

Dès cet instant, l'état d'alarme pour chaque icône d'alarme sera effacé.

En cliquant sur le bouton [<], il est possible de masquer l'état de l'alarme pour chaque type de détection.

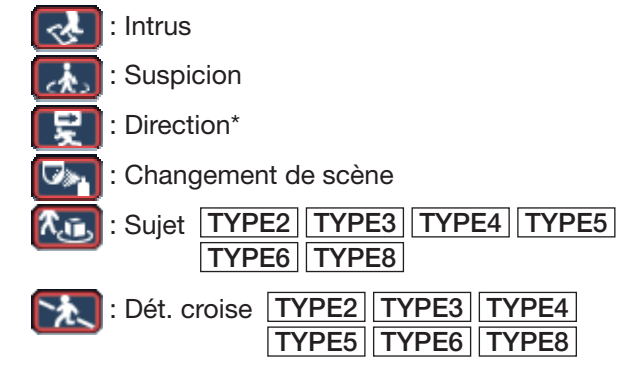

#### (2) Encadrement

Un encadrement bleu sera affiché quand un un sujet en mouvement est détecté dans le secteur filmé. L'encadrement virera au rouge quand le sujet en mouvement entrera dans le secteur de détection qui a été paramétré et une alarme se déclenchera. Il est possible d'afficher ou de masquer l'encadrement et la piste en configurant les paramétrages pour "Supplément d'informations" à l'onglet [i-VMD].

### (3) Piste

La piste du mouvement faite par le sujet en mouvement détecté sera affichée en vert. La piste sera affichée pendant 3 secondes. Il est possible d'afficher ou de masquer l'encadrement et la piste en configurant les paramétrages pour "Supplément d'informations" à l'onglet [i-VMD].

#### Remarque:

• Le journal sera affiché quand une alarme se déclenchera. Pour obtenir de plus amples détails, se référer à "Afficher la liste des journaux" dans le manuel d'utilisation de la caméra vidéo.

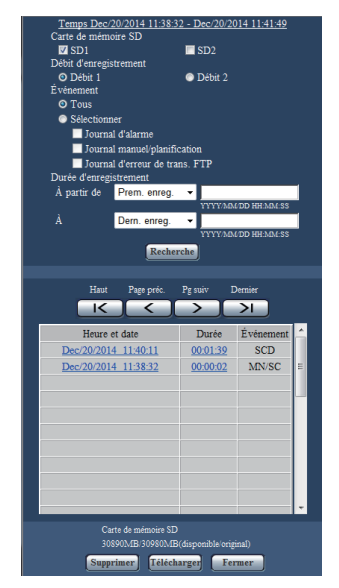

<span id="page-17-0"></span>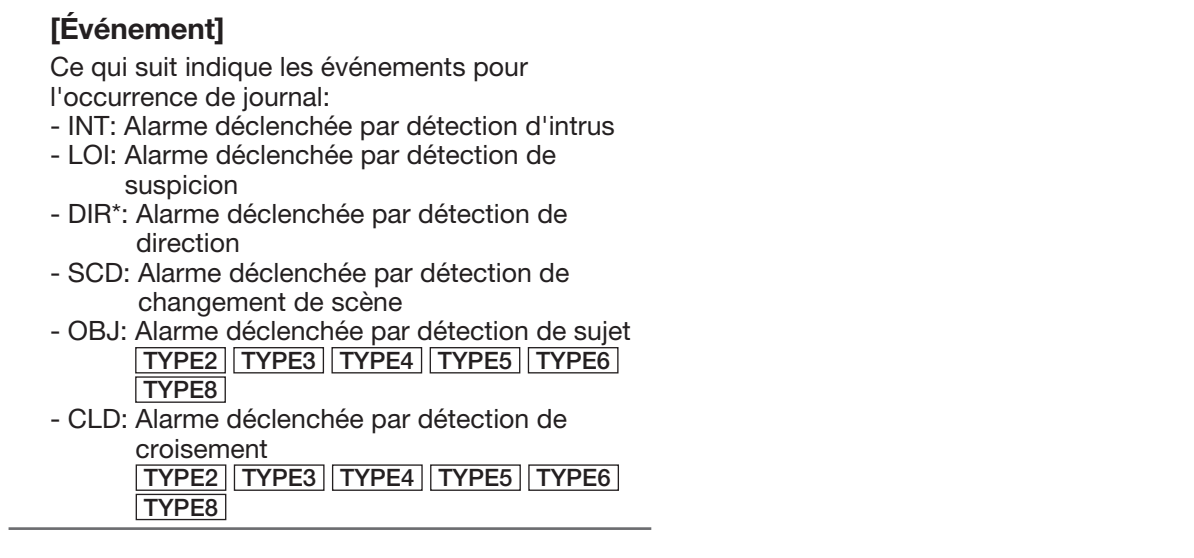

\* Cette fonction n'est pas disponible pour TYPE3, TYPE5 et TYPE8.

# Valide la Fonction i-VMD [Alarme]

Pour valider la fonction i-VMD, configurer le paramétrage de type de fonction VMD\* à l'onglet [Alarme] de la page "Alarme".

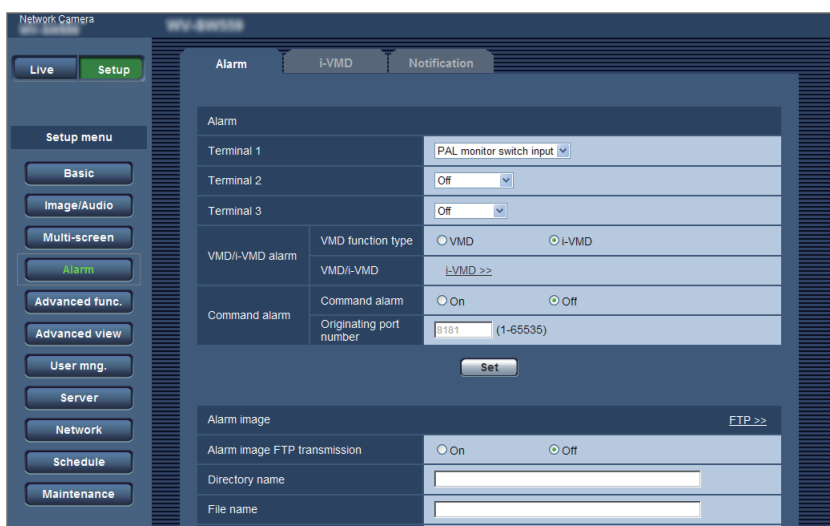

#### [Type de fonction VMD] TYPE1]

[Type de function] TYPE2 TYPE3 TYPE4 TYPE5 TYPE6 TYPE8

Déterminer comme quoi utiliser la fonction VMD conventionnelle ou la fonction i-VMD.

Il est impossible d'utiliser les deux simultanément. VMD: Valide la fonction VMD conventionnelle.

i-VMD: Valide la fonction i-VMD.

### Réglage implicite: VMD

#### [Secteur VMD] TYPE1] [VMD/i-VMD] TYPE2 TYPE3 TYPE4 TYPE5

**TYPE6** TYPE8

Quand "i-VMD >>" est cliqué, l'onglet [i-VMD] sera affiché. Ce lien est affiché quand "i-VMD" est sélectionné pour "Type de fonction VMD"\*.

\* L'indication est "Type de fonction" pour les caméras vidéo de TYPE2, TYPE3, TYPE4, TYPE5, TYPE6 et TYPE8.

### <span id="page-18-0"></span>Configurer les paramétrages relatifs au serveur i-VMD [i-VMD] TYPE1 TYPE2 TYPE4 TYPE6

Cliquer l'onglet [i-VMD] de la page "Alarme".

Les paramétrages concernant l'action i-VMD, les secteurs de détection, la profondeur, le supplément d'informations i-VMD, l'encadrement et la piste peuvent être configurés à la page "i-VMD".

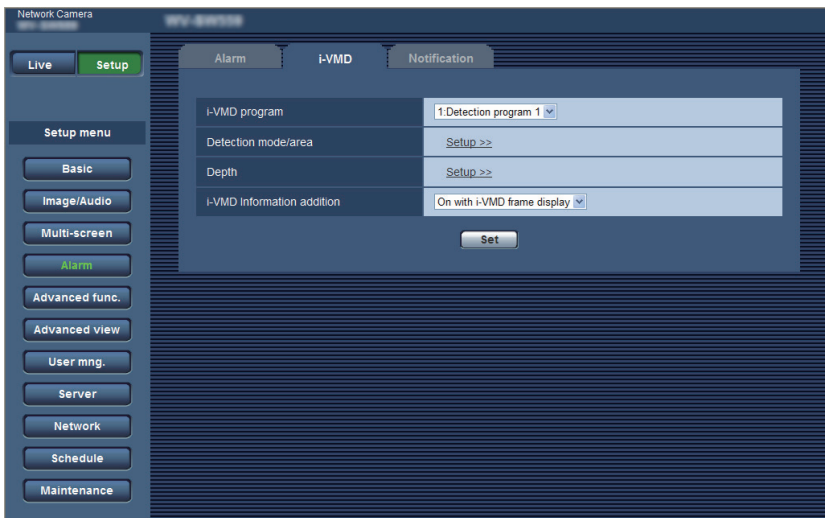

### [Programme i-VMD] TYPE1

Configurer les paramétrages relatifs à l'action i-VMD. Arrêt: Invalide l'action i-VMD.

- 1: Programme de détection 1: Exécute l'action i-VMD basée sur les conditions paramétrées pour "Programme de détection 1".
- 2: Programme de détection 2: Exécute l'action i-VMD basée sur les conditions paramétrées pour "Programme de détection 2".
- Planification: Exécute l'action i-VMD basée sur les conditions paramétrées à la page "Planification".

Réglage implicite: 1: Programme de détection 1:

#### [Mode/secteur de détection]

Lorsqu'un clic est fait sur "Configuration >>", la page de configuration concernant le mode/secteur de détection sera affichée.

Les paramétrages concernant l'activation ou désactivation des secteurs de détection, des types de détection, des secteurs masqués et du changement de scène pour "1: Programme de détection 1" et "2: Programme de détection 2" peuvent être configurés dans cette page.

#### [Profondeur]

Lorsqu'un clic est fait sur "Configuration >>", la page de configuration concernant la profondeur sera affichée. Les repérages pour les paramétrages de profondeur peuvent être configurés à cette page.

#### [Supplément d'informations]

Déterminer s'il faut joindre ou non l'information i-VMD aux images et s'il faut afficher ou non l'encadrement et la piste sur les images d'observation directe. Quand "Activer avec l'affichage d'encadrement i-VMD" est sélectionné, un encadrement bleu sera affiché quand un sujet en mouvement est détecté dans le secteur filmé. L'encadrement virera au rouge quand le sujet en mouvement entrera dans le secteur de détection qui a été paramétré et une alarme se déclenchera. En outre, la piste du mouvement faite par le sujet en mouvement détecté sera affichée en vert.

La piste sera affichée pendant 3 secondes. Les actions d'alarme ne seront pas affectées même lorsque "Arrêt" est sélectionné pour "Supplément d'informations" ou l'affichage d'encadrement i-VMD.

- Arrêt: Les informations i-VMD ne seront pas jointes. Aucun encadrement ou piste ne sera affichée sur des images d'observation directe.
- Activé: Les informations i-VMD seront jointes, mais aucun encadrement ou piste ne sera affichée sur des images d'observation directe.
- Activé avec l'affichage d'image i-VMD: Les informations i-VMD seront jointes et l'encadrement et la piste seront affichés sur les images d'observation directe.
- Réglage implicite: Activé avec l'affichage d'image i-VMD

#### Remarque:

• Quand une image de recadrage ou une image de fenêtre secondaire est affichée sur des images d'observation directe, aucun encadrement ou piste ne sera affichée.

# <span id="page-19-0"></span>Configurer les paramétrages relatifs au serveur i-VMD

### **[i-VMD]** TYPE3 TYPE5 TYPE8

Cliquer l'onglet [i-VMD] de la page "Alarme".

Les paramétrages suivants peuvent être configurés à la page "i-VMD": les fonctions, position de paramétrage de la caméra vidéo, secteur de détection, informations complémentaires i-VMD, affichage de secteur et de poursuite, comptage de personnes, carte de chaleur, destination de l'information de stockage, intervalle à stocker, MOR (Moving Object Remover - Déplaceur d'objet mobile).

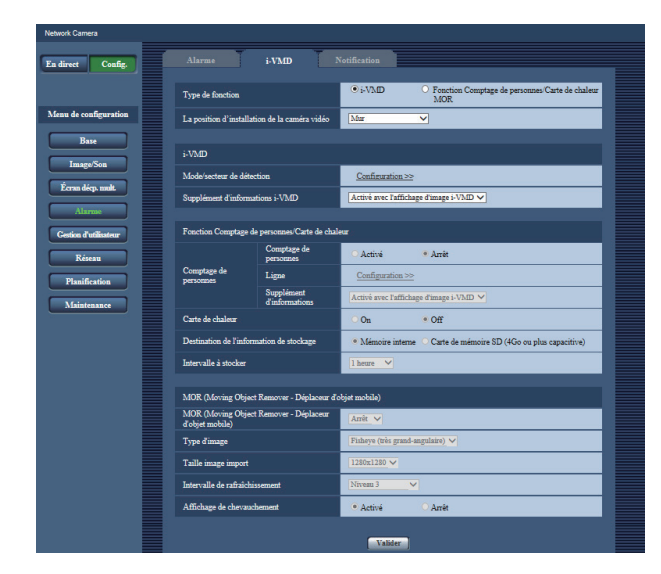

#### [Type de fonction]

Déterminer s'il faut utiliser "i-VMD" ou "Fonction Comptage de personnes/Carte de chaleur/MOR".

i-VMD: Valide les notifications d'alarme par détection d'intrus, suspicion, changement de scène, sujet, détection de croisement.

Fonction Comptage de personnes/Carte de chaleur/MOR: Valide les fonctions de comptage de personnes, carte de chaleur, MOR (Moving Object Remover - Déplaceur d'objet mobile). Réglage par défaut: i-VMD

#### [La position d'installation de la caméra vidéo]

Sélectionner où la caméra vidéo est installée. Mur/ Plafond 2,5m(8,5ft)/ Plafond 3,0m(10ft)/ Plafond 3,5m(11,5ft)/ Plafond 4,0m(13,5ft) Réglage implicite: Plafond 3,0m(10,0ft)

#### i-VMD

#### Remarque:

• La fonction "i-VMD" n'est pas disponible quand "Double panorama", "Panorama", "PTZ à découpage quarte", "PTZ simple" ou "Débits à découpage quarte" est sélectionné pour "Mode de capture d'image" même lorsque "i-VMD" est sélectionné pour "Type de fonction". Les images Fisheye (très grand-angulaire) seront utilisées avec la fonction par i-VMD.

#### [Mode/secteur de détection]

Lorsqu'un clic est fait sur "Configuration >>", la page de configuration concernant le mode/secteur de détection sera affichée.

Les paramétrages concernant l'activation ou désactivation des secteurs de détection, des types de détection, des secteurs masqués et du changement de scène pour "1:Programme de détection 1" et "2:Programme de détection 2" peuvent être configurés dans cette page.

#### [Supplément d'informations i-VMD]

Déterminer s'il faut joindre ou non l'information i-VMD aux images et s'il faut afficher ou non l'encadrement et la piste sur les images d'observation directe. Dans le cas où "Activé avec l'affichage d'image i-VMD" est sélectionné, un encadrement bleu sera affiché quand un sujet en mouvement est détecté dans le secteur filmé. L'encadrement virera au rouge quand le sujet en mouvement entrera dans le secteur de détection qui a été paramétré et une alarme se déclenchera. En outre, la piste du mouvement faite par le sujet en mouvement détecté sera affichée en vert. La piste sera affichée pendant 3 secondes. Les actions d'alarme ne seront pas affectées même lorsque "Arrêt" est sélectionné pour "Supplément d'informations i-VMD" ou l'affichage d'encadrement i-VMD.

Arrêt: Les informations i-VMD ne seront pas jointes. Aucun encadrement ou piste ne sera affichée sur des images d'observation directe. Activé: Les informations i-VMD seront jointes,

mais aucun encadrement ou piste ne sera affichée sur des images d'observation directe.

Activé avec l'affichage d'image i-VMD: Les informations i-VMD seront jointes et l'encadrement et la piste seront affichés sur les images d'observation directe.

Réglage implicite: Activé avec l'affichage d'image i-VMD

20 Permitian and the contract of the contract of the contract of the contract of the contract of the contract o

#### Fonction Comptage de personnes/Carte de chaleur

#### Remarque:

• Afin d'éviter la dégradation dans l'exactitude de détection, il est recommandé de sélectionner "Arrêt" pour "Titre de caméra vidéo sur l'écran" et "Format d'affichage de l'heure" (onglet [Base] de page [Config.] – [Base]).

#### [Comptage de personnes]

Sélectionner "Activé" ou "Arrêt" pour spécifier s'il faut valider le "Comptage de personnes".

Activé: Compte les personnes qui ont croisé la ligne dans un certain sens avec lequel est paramètre "Ligne".

Le nombre de comptes et d'images d'index sera sauvegardé dans la mémoire interne ou sur la carte de mémoire SD.

Arrêt: Invalider le comptage de personnes. Réglage implicite: Arrêt

#### Remarque:

- La fonction "Comptage de personnes" n'est pas disponible quand "Double panorama", "Panorama", "PTZ à découpage quarte", "PTZ simple" ou "Débits à découpage quarte" est sélectionné pour "Mode de capture d'image".
- Les images Fisheye (très grand-angulaire) seront utilisées avec la fonction Comptage de personnes.
- Dans la période suivante, le nombre compté et les images d'index avec la fonction "Comptage de personnes" ne seront pas sauvegardés.
	- 5 premières minutes après que le logiciel ait démarré, quand "Comptage de personnes" est validé.
	- 5 premières minutes après le changement du paramétrage de "Comptage de personnes" à partir de "Arrêt" à "Activé".
- Pour configurer le secteur où aucune information de création de carte avec "Comptage de personnes" à produire, configurer le secteur de masque dans la page "Mode/secteur de détection". Dans ce cas, aucun autre paramétrage sauf le secteur de masque ne peut pas être paramétré dans la page "Mode/secteur de détection".

#### [Ligne]

La page de configuration pour les lignes de la fonction de comptage de personnes sera affichée quand "Configuration >>" est cliqué.

#### [Supplément d'informations]

Déterminer s'il faut joindre ou non l'information de comptage de personnes aux images et s'il faut afficher ou non le nombre compté sur les images d'observation directe.

Quand le nombre compté est paramétré pour être affiché, le nombre est compté quand une personne croise la ligne spécifiée dans un certain sens. Le nombre de comptes est ramené à l'état initial selon le paramétrage dans "Intervalle à stocker". "Comptage de personnes" reste actif même lorsque "Arrêt" ou "Activé" est sélectionné pour "Supplément d'informations".

- Arrêt: L'information de comptage de personnes ne sera pas attachée aux images. Le nombre de compte ne sera pas affiché sur les images d'observation directe.
- Activé: L'information de comptage de personnes sera attachée aux images, sans afficher le nombre de comptes sur l'image d'observation directe.
- Activé avec l'affichage d'image i-VMD: L'information de comptage de personnes sera attachée aux images et le nombre de comptes sera affiché sur l'image d'observation directe.

Réglage implicite: Activé avec l'affichage d'image i-VMD

#### [Carte de chaleur]

Sélectionner "On" ou "Off" pour déterminer s'il faut produire les informations de carte de chaleur.

On: Exécute le comptage autant par passage que suspicion dans le secteur filmé et sauvegarde l'information de carte de chaleur et les images d'index dans la mémoire interne ou sur la carte de mémoire SD.

Off: Invalide le comptage autant par passage que suspicion dans le secteur filmé.

Réglage implicite: Off

#### Remarque:

- La fonction "Carte de chaleur" n'est pas disponible quand "Double panorama", "Panorama", "PTZ à découpage quarte", "PTZ simple" ou "Débits à découpage quarte" est sélectionné pour "Mode de capture d'image".
- Les images Fisheye (très grand-angulaire) seront utilisées avec la fonction Carte de chaleur.
- Dans la période suivante, les informations de carte et les images d'index avec la fonction "Carte de chaleur" ne seront pas sauvegardées.
	- 5 premières minutes après que le logiciel ait démarré, quand "Carte de chaleur" est validé.
	- 5 premières minutes après le changement du paramétrage de "Carte de chaleur" à partir de "Off" à "On".
- Pour configurer le secteur où aucune information de création de carte avec "Carte de chaleur" à produire, configurer le secteur de masque dans la page "Mode/secteur de détection". Dans ce cas, aucun autre paramétrage sauf le secteur de masque ne peut pas être paramétré dans la page "Mode/secteur de détection".

#### [Destination de l'information de stockage]

Spécifie où sauvegarder le nombre de comptes, l'information de carte et les images d'index à produire quand "Comptage de personnes" et "Carte de chaleur" sont validés.

Mémoire interne: Sauvegarde l'information dans la mémoire interne de la caméra vidéo.

Carte de mémoire SD: Sauvegarde l'information sur la carte de mémoire SD.

Réglage implicite: Mémoire interne

#### **Remarque**

• Les informations de mesure de [Comptage de personnes] et de [Carte de chaleur] seront sauvegardées dans un fichier csv. Pour plus de détails, reportez-vous à "People count, Heat map, MOR (Moving Object Remover) Command Reference" dans "IP Camera - CGI Command Document" publié sur notre site web de support, à la page "Télécharger" (pour développeurs).

#### Important:

- Lors de l'utilisation d'une carte de mémoire SD, sélectionner tout d'abord "Utiliser" pour "Carte de mémoire SD" à l'onglet [Carte de mémoire SD] de la page "[Config.] – [Base].
- La capacité de la carte de mémoire SD doit être de 4 Go ou plus.
- En utilisant une carte de mémoire SD, il est recommandé de sélectionner "Activé" pour "Réécriture" de "Mode de fonctionnement" dans l'onglet [Carte de mémoire SD] à la page [Config.] - [Base] de la caméra vidéo camera. En exécutant simultanément l'enregistrement (enregistrement du son) tout en sélectionnant "Arrêt" pour "Réécriture" étant sélectionné, l'information de mesure risque de ne pas être enregistrée.

#### [Intervalle à stocker]

Spécifie l'intervalle de comptage pour le nombre de personnes et l'information de création de carte quand "Comptage de personnes" et "Carte de chaleur" sont validés.

Un fichier sera produit par intervalle de comptage. 15min./ 1 heure/ 12 heures/ 24 heures

Réglage implicite: 1 heure

#### Remarque:

- Le nombre de comptages, l'information de création de carte et les images d'index à produire avec les fonctions "Comptage de personnes" et "Carte de chaleur" seront sauvegardés sur la base de l'heure UTC 00:00:30 plus ou moins de fuseau horaire selon la période de temps paramétrée avec "Intervalle à stocker". (La synchronisation de sauvegarde risque d'être arrêtée pendant quelques secondes.)
- La période de sauvegarde pour le nombre de comptes, l'information de création de carte et les images d'index à produire avec "Comptage de personnes" et "Carte de chaleur" est comme suit:
	- En utilisant la mémoire interne: 1 jour
	- Lorsqu'on utilise une carte de mémoire SD: 92 jours
	- \* Actuellement, les données d'une plus longue période que la période de rétention indiquée ci-dessus seront sauvegardées.

La période dont les données superflues sont sauvegardées diffère selon le paramétrage du fuseau horaire de la caméra vidéo (jusqu'à 23 heures).

Exemple) Quand la zone de fuseau horaire paramétré est + 9:00

- En utilisant la mémoire interne: 1 jour  $+9$  heures
- Lorsqu'on utilise une carte de mémoire SD: 92 jours + 9 heures
- En sauvegardant le nombre de comptages, l'information de création de carte et les images d'index à produire avec les fonctions "Comptage de personnes" et "Carte de chaleur", si la capacité restante de la carte de mémoire SD n'est pas suffisante, les données enregistrées existantes seront effacées à partir des plus anciennes données pour aménager l'espace nécessaire.
- Quand le paramétrage de temps est modifié, les données risquent de ne pas être obtenues correctement pendant la période après la modification jusqu'au temps de sauvegarde suivant. En outre, quand le temps reprend son cycle et que le temps de fin de comptage est paramétré en avant de l'heure de départ, le nombre de comptages, l'information de création de carte et les images d'index ne seront pas produits avec les fonctions "Comptage de personnes" et "Carte de chaleur".
- Quand il est nécessaire de changer le temps, arrêter d'abord la fonction et la rétablir après avoir changé le temps.

#### MOR (Moving Object Remover - Déplaceur d'objet mobile)

#### Remarque:

• Lorsque "MOR (Moving Object Remover - Déplaceur d'objet mobile)" est paramétré sur "On", le message "Apprentissage de MOR" sera affiché.

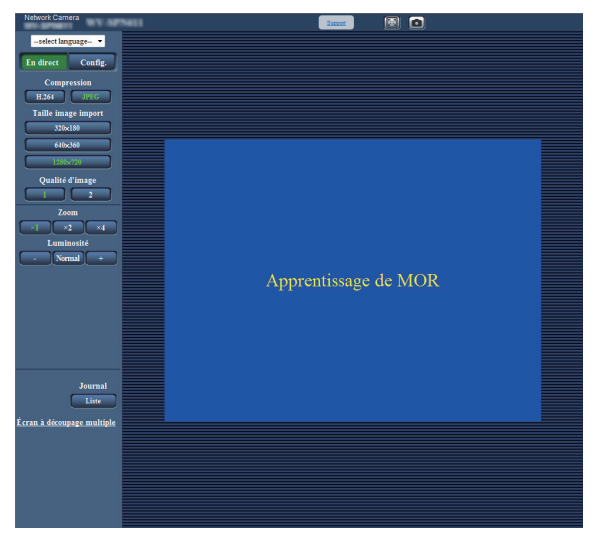

- Quand la scène vidéo affichée change rigoureusement, l'affichage de chevauchement sera appliqué aux parties changées pendant approximativement 5-25 minutes et certaines lignes noires de rémanence d'image peuvent être visibles.
- Quand le masque de confidentialité est paramétré, l'affichage de chevauchement sera appliqué aux parties de masque de confidentialité pendant approximativement 5-25 minutes et certaines lignes noires de rémanence d'image peuvent être visibles. Cela peut également prendre approxima-

tivement 5-25 minutes pour terminer l'application du masque de confidentialité à MOR (Moving Object Remover - Déplaceur d'objet mobile).

- Afin d'éviter un affichage horaire inexact ou une erreur de détection, il est recommandé de sélectionner "Arrêt" pour "Titre de caméra vidéo sur l'écran" et "Format d'affichage de l'heure" (onglet [Base] de la page [Config.] – [Base]).
- Quand "Débits à découpage quarte" est sélectionné pour "Mode de capture d'image", "MOR (Moving Object Remover - Déplaceur d'objet mobile)" est invalidé.
- La fréquence de trame sera limitée à 1 f/s pour le débit auquel MOR est appliqué.

TYPE3

• Lorsque "H.264" ou "JPEG" est paramétré, les débits à envoyer par "MOR (Moving Object Remover - Déplaceur d'objet mobile)" diffèrent comme décrit ci-dessous selon le paramétrage de "Mode de capture d'image".

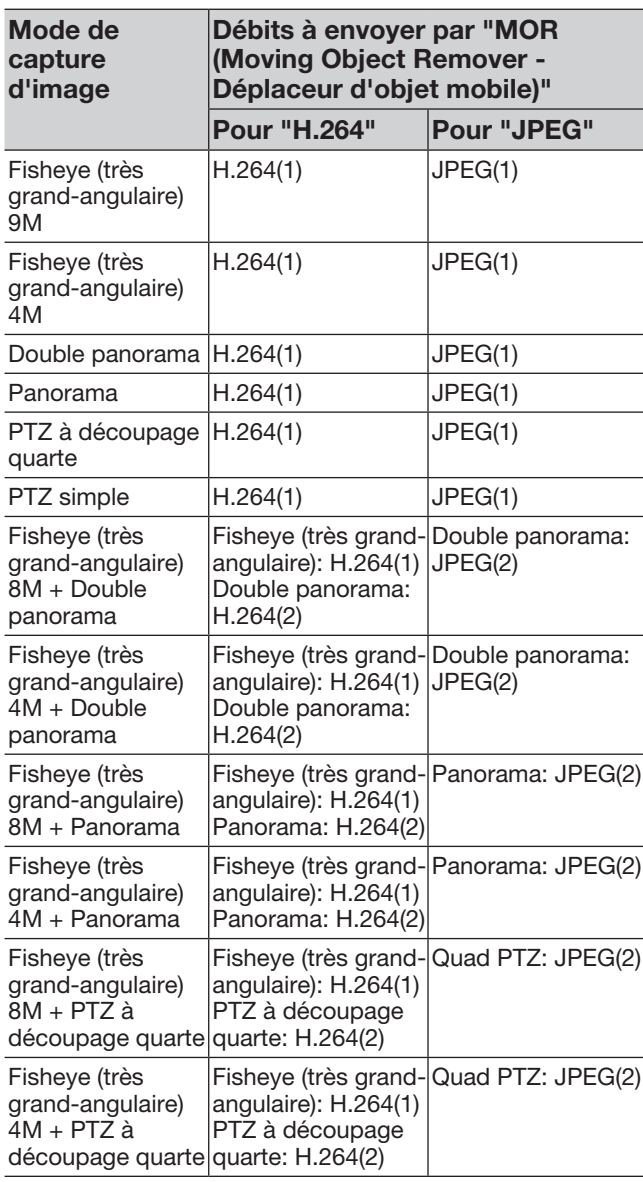

#### **TYPE5** TYPE8

• Lorsque "Débit" ou "JPEG" est paramétré, les débits à envoyer par "MOR (Moving Object Remover - Déplaceur d'objet mobile)" diffèrent comme décrit ci-dessous selon le paramétrage de "Mode de capture d'image".

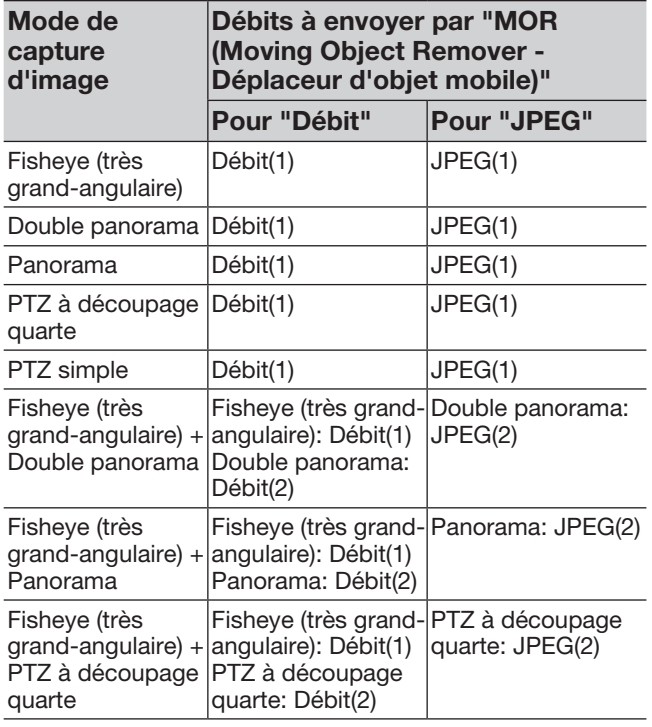

#### [MOR (Moving Object Remover - Déplaceur d'obiet mobile)]

Déterminer s'il faut envoyer les vidéos H.264 TYPE3 Débit TYPE5 TYPE8 ou JPEG à partir desquelles des objets mobiles sont retirés.

- Arrêt: MOR (Moving Object Remover Déplaceur d'objet mobile) ne sera pas appliqué.
- TYPE3
- H.264: La vidéo H.264 après avoir retiré des objets mobiles sera envoyée.

TYPE5 TYPE8

Débit: La vidéo Débit après avoir retiré des objets mobiles sera envoyée.

JPEG: La vidéo JPEG après avoir retiré des objets mobiles sera envoyée.

Réglage implicite: Arrêt

#### [Type d'image]

Sélectionner le type d'image de la cible pour MOR (Moving Object Remover - Déplaceur d'objet mobile) parmi "Fisheye (très grand-angulaire)", "Panorama", "Double panorama", "PTZ à découpage quarte" et "PTZ simple".

Réglage implicite: Fisheye (très grand-angulaire)

#### Remarque:

• Le type d'image qui peut être sélectionné diffère selon le paramétrage de "Mode de capture d'image".

#### [Taille image import]

Sélectionne la taille de l'image d'importation de la cible pour MOR (Moving Object Remover - Déplaceur d'objet mobile).

Les tailles disponibles diffèrent selon le paramétrage de "Mode de capture d'image".

#### TYPE3

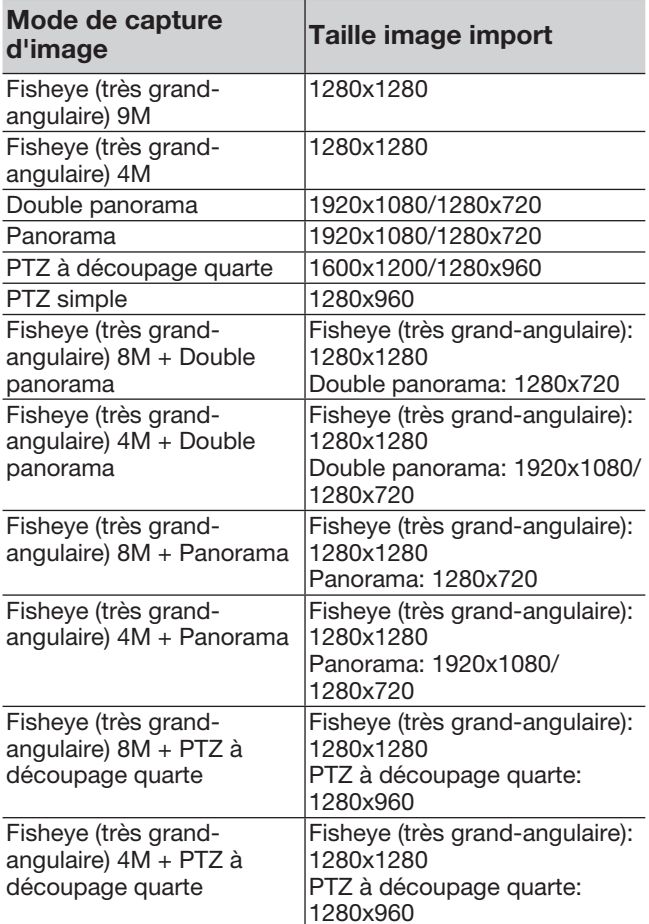

Réglage implicite: 1280x1280

#### **TYPE5** TYPE8

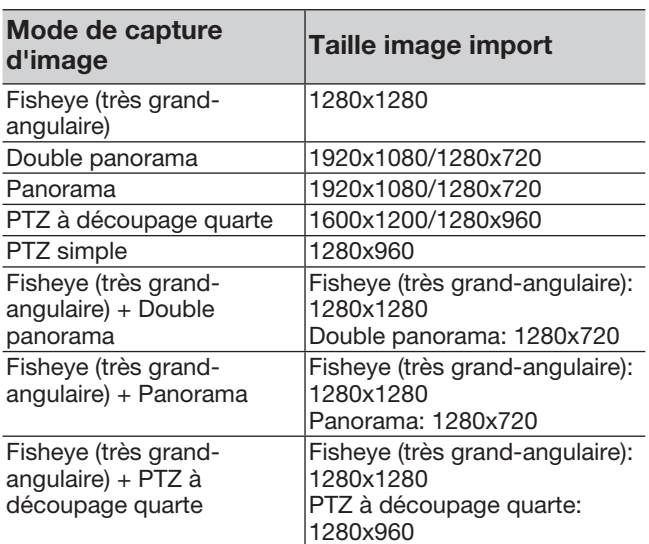

#### [Intervalle de rafraîchissement]

Sélectionne la vitesse de réflexion sur l'image cible pour MOR (Moving Object Remover - Déplaceur d'objet mobile).

Plus le niveau est bas, plus de temps est requis pour que le sujet soit affiché sur l'image cible de MOR (Moving Object Remover - Déplaceur d'objet mobile). Plus le niveau est faible, plus de temps est requis pour que le sujet soit affiché sur l'image cible de MOR (Moving Object Remover - Déplaceur d'objet mobile).

Niveau 1(Lente)/ Niveau 2/ Niveau 3/ Niveau 4/ Niveau 5(Rapide)

Réglage implicite: Niveau 3

#### Remarque:

• Quand le niveau de luminance est maintenu à peu près à un niveau de façon identique, et qu'il n'y a également pas beaucoup de personnes passant à proximité, les images seront mises à jour dans un intervalle de 5 minutes à 25 minutes selon le niveau.

#### [Affichage de chevauchement]

Déterminer s'il faut afficher en superposition la partie mobile en bleu, ce qui n'est pas affiché pendant la transmission effectuée par MOR (Moving Object Remover - Déplaceur d'objet mobile).

Activé: Valide l'affichage de chevauchement. Arrêt: Invalide l'affichage de chevauchement. Réglage implicite: Activé

## <span id="page-24-0"></span>Configurer les paramétrages concernant le mode /secteur de détection [Mode/secteur de détection]

Configurer les paramétrages relatifs aux conditions de détection (programmes de détection). Jusqu'à 2 types de programmes de détection peuvent être configurés et sauvegardés en tant que "Programme de détection 1" et "Programme de détection 2". En outre, jusqu'à 8 secteurs de détection et jusqu'à 8 secteurs de masquage peuvent être spécifiés pour chaque programme de détection. En tant que type de détection, il est possible de sélectionner "Intrus", "Suspicion" ou "Direction" pour chaque secteur de détection.

#### Important:

- Quand le mouvement des sujets est détecté en utilisant la fonction i-VMD, l'indication d'occurrence d'alarme sera affichée pour le contrôle d'état d'alarme.
- L'indication sera également affichée quand une entrée d'alarme sur borne ou une entrée d'alarme d'instruction) est recue.
- En fonction des conditions de l'environnement réseau, la notification risque d'être retardée même lorsque "Temps réel" est sélectionné pour "Mode de mise à jour d'état d'alarme" à l'onglet [Base] de la page "Base".
- Les secteurs de détection i-VMD peuvent être déviés si le paramétrage de "Mode de capture d'image" à l'onglet [JPEG/H.264] / [Image/Son] / [Image] de la page "Image/Son" est modifié après le paramétrage de secteur de détection. S'assurer de contrôler à nouveau le paramétrage de secteur de détection i-VMD.
- Après le paramétrage du secteur de détection i-VMD, si le rapport hauteur-largeur d'image est modifié en éditant le paramétrage de [Mode de capture d'image] à la page de l'onglet [JPEG/H.264] / [Image/Son] / [Image] de la page [Caméra vidéo], les paramétrages pour "Mode/secteur de détection" et "Profondeur" seront automatiquement supprimés. Veiller à configurer une nouvelle fois les paramétrages pour "Mode/secteur de détection" et "Profondeur" de i-VMD. [TYPE2] TYPE3 TYPE4] TYPE5 TYPE6 TYPE8
- Les secteurs de détection i-VMD peuvent être déviés si le paramétrage de "Extra zoom optique" est modifié après le paramétrage de secteur de détection. S'assurer de contrôler à nouveau le paramétrage de secteur de détection i-VMD.
- i-VMD n'est pas une fonction permettant d'éviter le vol ou une déclaration d'incendie. En aucun cas, i-PRO Co., Ltd. ne sera tenu pour responsable pour toute partie ou toute personne pour toute sorte d'accidents ou pertes se produisant.
- Le fait de programmer seulement "Programme de détection 1" et "Programme de détection 2" ne remplira pas le paramétrage de la fonction d'alarme. Veiller à configurer la planification à l'onglet [Planification]. TYPE2 TYPE3 TYPE4 TYPE5 TYPE6 TYPE8
- Lorsque i-VMD TYPE4 est utilisé, le stabilisateur d'image ou la fonction de meilleure prise de vues du logiciel d'extension est désactivée.
- Lorsque "Activé" est sélectionné pour "État" de i-VMD TYPE4 , le Codage intelligent de visage en mode invalider.

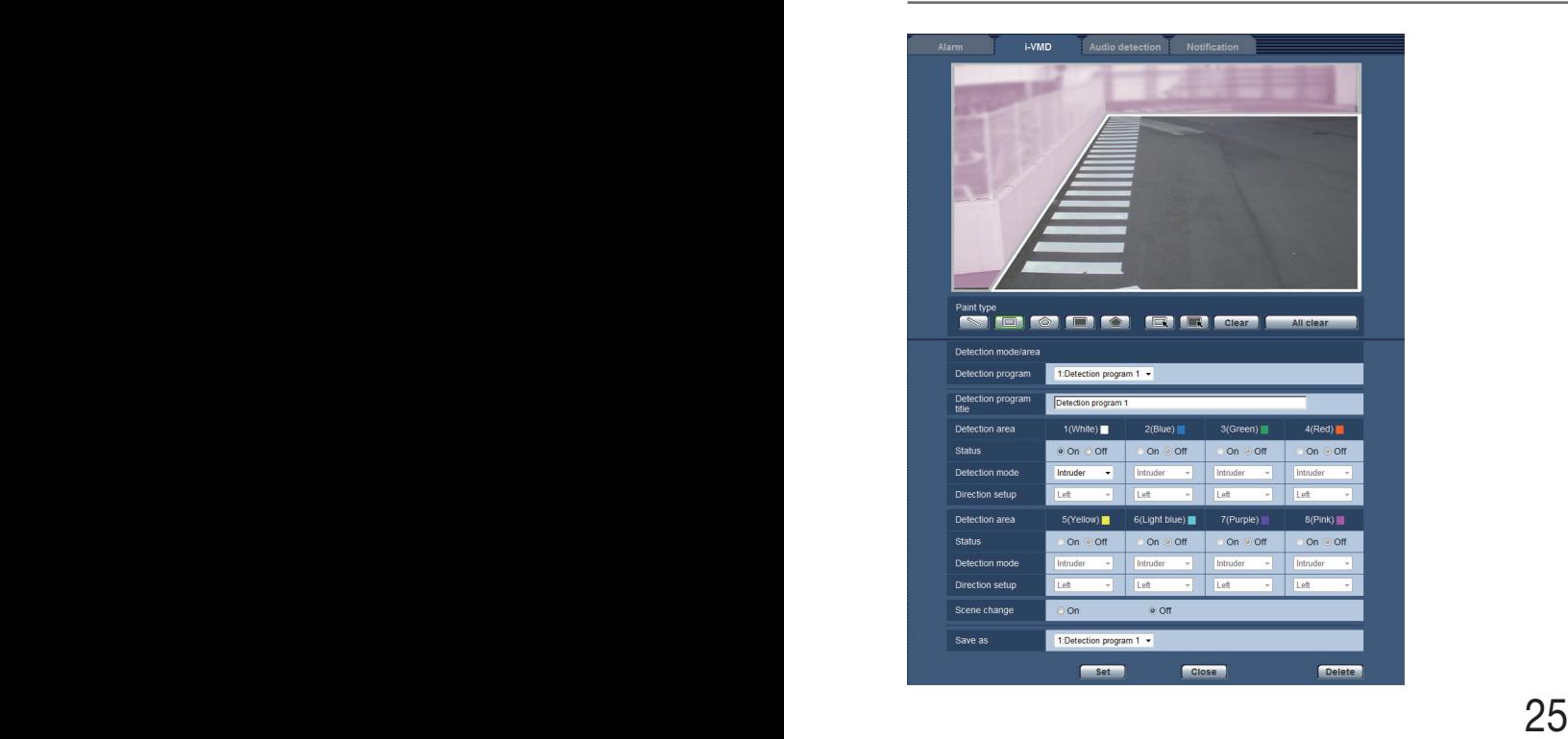

#### Étape 1

Sélectionner le programme de détection désiré à partir de "Programme de détection".

 $\rightarrow$  Les paramétrages du programme de détection sélectionné seront affichés.

Remarque:

• Le titre sera affiché pour le "Programme de détection" si un titre a été paramétré pour le programme. Si aucun titre n'a été paramétré pour le programme, le titre par défaut ("Programme de détection 1" ou "Programme de détection 2") sera affiché.

#### Étape 2

Lors d'un changement de titre de programme de détection à partir de titre par défaut, saisir le titre désiré dans le champ "Titre de programme de détection".

Nombre disponible de caractères: 1 - 20 caractères (Un vide sera automatiquement changé en paramètre par défaut.)

Réglage implicite: "Programme de détection 1" - "Programme de détection 2"

#### Étape 3

Spécifier les secteurs pour détecter un mouvement des sujets en utilisant la fonction i-VMD. Il est possible de spécifier jusqu'à 8 secteurs de détection.

Quand le mouvement des sujets est détecté dans les secteurs spécifiés, une action d'alarme se produira. Sélectionner la méthode de peinture en cliquant sur "Dét. croise." TYPE2 TYPE3 TYPE4 TYPE5 TYPE6 TYPE8 , "Secteur de détection(Quadrilatère)" ou "Secteur de détection(Polygone)" de "Type de peinture".

- **SEXTER:** (Dét. croise.) **TYPE2 TYPE3 TYPE4** TYPE5 TYPE6 TYPE8 : Peint une ligne pour "Dét. croise."
- (Secteur de détection(Quadrilatère)): Peint un secteur de détection en forme de quadrilatère.
- **(Secteur de détection(Polygone)):** Peint un secteur de détection en forme de polygone. (Il est possible de spécifier jusqu'à 16 sommets.)

Lorsque "Dét. croise." TYPE2 TYPE3 TYPE4

TYPE5 TYPE6 TYPE8, est sélectionné, tirer une ligne en tirant avec la souris sur l'écran. Lorsque "Secteur de détection(Quadrilatère)" est sélectionné, définir un secteur carré en tirant avec la souris sur l'écran. Lorsque "Secteur de détection (Polygone)" est sélectionné, définir un secteur polygonal en indiquant les sommets sur l'écran. Le secteur de détection est peint en reliant les points de départ et les points de fin de secteur.

 $\rightarrow$  Le secteur désigné deviendra sera paramétré comme secteur "1(Blanc)" et un encadrement blanc sera affiché. Les secteurs seront paramétrés dans l'ordre des numéros de secteur de détection. Le nom de couleur près de chaque numéro de secteur de détection représente la couleur de l'encadrement. En outre, "Statut" pour l'encadrement correspondant sera automatiquement changé en état "Activé".

#### Remarque:

• Pour déplacer la ligne ou l'encadrement, cliquer sur l'icône "Type de peinture" **que puis le su** la tirer avec la souris. En outre, il est possible de changer la taille (longueur) ou la forme\*1 en tirant sur un coin de l'encadrement ou sur le point final de la ligne. TYPE2 TYPE3 TYPE4 TYPE5 **TYPE6** TYPE8

1 Quand on peint un "Secteur de détection(Polygone)"

- En effaçant le secteur de détection, cliquer sur l'icône "Type de peinture" [C], sélectionner l'encadrement sur l'écran avec la souris, puis cliquer sur le bouton [Effacer].
- Si deux secteurs de détection ou plus sont superposés, cliquer sur le secteur superposé à l'aide de la souris. L'encadrement sélectionné sera séquentiellement commuté.
- Le fait de cliquer sur le bouton [Tout ef], tous les encadrements pour les secteurs de détection indiqués et les secteurs de masquage seront effacés.
- Lorsque chaque secteur de détection est paramétré, ajuster l'encadrement de détection de telle sorte que le centre de la partie inférieure soit compris dans le secteur.

#### Étape 4

Sélectionner "Activé" ou "Arrêt" pour déterminer s'il faut activer ou non la fonction i-VMD pour les secteurs de détection désignés.

Activé: Active la fonction i-VMD. Arrêt: N'active pas la fonction i-VMD. Réglage implicite: Activé

Lorsque "Arrêt" est sélectionné pour "Statut" de "Secteur de détection", l'encadrement de couleur sur le secteur désactivé se changera en encadrement pointillé. Lorsque "Arrêt" est sélectionné, aucune alarme ne se déclenchera même lorsqu'un certain changement se produira dans le secteur de détection.

#### Étape 5

Spécifier les types i-VMD pour les secteurs de détection indiqués. Pour le type i-VMD, l'un des modes de détection suivants peut être sélectionné pour chaque secteur de détection. En configurant deux secteurs de détection ou davantage avec différents types de détection, il est possible d'activer deux ou davantage de types de la fonction i-VMD simultanément.

- Intrus: Quand un sujet en mouvement entre dans le secteur de détection qui a été paramétré, une alarme se déclenche.
- $26$  alarme se déclenche. Suspicion: Quand un sujet en mouvement entre dans le secteur de détection qui a été paramétré et y reste pour la période spécifiée, une alarme se déclenche.

Direction\*2 : Quand un sujet en mouvement entre dans le secteur de détection qui a été paramétré et se déplace dans la direction spécifiée, une alarme se déclenche.

\*2 Cette fonction n'est pas disponible pour TYPE3, TYPE5 et TYPE8.

Sujet TYPE2 TYPE3 TYPE4 TYPE5 TYPE6 TYPE8 :

Une alarme sera émise si un sujet (sujet soupçonneux, etc.) est laissé dans le secteur paramétré ou emmené hors du secteur.

Dét. croise. TYPE2 TYPE3 TYPE4 TYPE5 TYPE6 TYPE8 :

Une alarme sera émise si un sujet en mouvement dans la direction spécifiée traverse la ligne paramétrée. Réglage implicite: Intrus

#### Étape 6

En configurant des secteurs de masquage, il est possible de désigner les secteurs pour lesquels la fonction i-VMD n'est pas à activer. Il est possible de spécifier jusqu'à 8 secteurs de masquage.

Aucun sujet en mouvement ne sera détecté dans les secteurs de masquage qui ont été paramétrés.

Sélectionner la forme de l'encadrement en cliquant sur "Secteur de détection(Quadrilatère)" ou "Secteur de détection(Polygone)" de "Type de peinture".

- 
- **(Secteur de détection(Quadrilatère)): Peint** un secteur de masquage en forme de quadrilatère.
	- (Secteur de détection(Polygone)) : Peint un secteur de masquage en forme de polygone. (Il est possible de spécifier jusqu'à 16 sommets.)

Lorsque "Secteur de détection(Quadrilatère)" est sélectionné, définir un secteur carré en tirant avec la souris sur l'écran.

Lorsque "Secteur de détection(Polygone)" est sélectionné, définir un secteur polygonal en indiquant les sommets sur l'écran. Le secteur de masquage est peint en reliant les points de départ et les points de fin de secteur.

#### Remarque:

- Pour déplacer la ligne ou l'encadrement, cliquer sur l'icône "Type de peinture" **[Et**] puis le ou la tirer avec la souris. En outre, il est possible de changer la taille (longueur) ou la forme\*3 en tirant sur un coin de l'encadrement ou sur le point final de la ligne. TYPE2 TYPE3 TYPE4 TYPE5 TYPE6 TYPE8
	- \*3 Quand on peint un "Secteur de détection (Polygone)"
- 26 27 • En effaçant le secteur de masquage, cliquer sur l'icône "Type de peinture" [ER], sélectionner l'encadrement sur l'écran avec la souris, puis cliquer sur le bouton [Effacer]. Si deux secteurs de masquage ou plus sont superposés, cliquer sur le secteur superposé à l'aide de la souris. L'encadrement sélectionné sera séquentiellement commuté.

• Le fait de cliquer sur le bouton [Tout ef], tous les encadrements pour les secteurs de détection indiqués et les secteurs de masquage seront effacés.

### Étape 7

#### TYPE1 TYPE2 TYPE4 TYPE6

Sélectionner la direction pour activer la fonction i-VMD à partir de "Configuration de direction". Quand un sujet en mouvement entre dans le secteur de détection qui a été paramétré et se déplace dans la direction spécifiée, une alarme se déclenche. L'un des éléments suivants peut être sélectionné pour la direction i-VMD. Si la détection de direction est configurée pour deux secteurs de détection ou plus, la direction disponible est commune parmi tous les secteurs.

- Supérieur: Une alarme se déclenche quand un sujet se déplace dans la direction vers le haut.
- Supérieur droit: Une alarme se déclenche quand un sujet se déplace dans la direction vers la partie supérieure droite.
- Droit: Une alarme se déclenche quand un sujet se déplace dans la direction vers la droite.
- Inférieur droit: Une alarme se déclenche quand un sujet se déplace dans la direction inférieure droite.
- Inférieur: Une alarme se déclenche quand un sujet se déplace dans la direction inférieure.
- Inférieur gauche: Une alarme se déclenche quand un sujet se déplace dans la direction inférieure gauche.
- Gauche: Une alarme se déclenche quand un sujet se déplace dans la direction vers la gauche.
- Supérieur gauche: Une alarme se déclenche quand un sujet se déplace dans la direction supérieure gauche.

Réglage implicite: Gauche

#### Remarque:

• Une direction peut être paramétrée pour chaque secteur. TYPE2 TYPE4 TYPE6

#### TYPE2 TYPE3 TYPE4 TYPE5 TYPE6 TYPE8

Configurer "Configuration de direction" au moment d'utiliser "Dét. croise.".

- $A \rightarrow B$
- $B \rightarrow A$  $A \leftrightarrow B$

Réglage implicite:  $A \rightarrow B$ 

#### Remarque:

• Quand plusieurs cibles de détection se croisent les unes les autres, la fonction i-VMD risque de ne pas être activée ou d'être activée de façon erronée.

Utiliser la fonction i-VMD pour des emplacements où un croisement de cible de détection se produit rarement.

#### Étape 8

Sélectionner "Activé" ou "Arrêt" pour déterminer s'il faut activer ou non la détection de changement de scène. La détection de changement de scène sera activée pour la totalité du secteur filmé. Il est impossible de paramétrer des secteurs de détection ou des secteurs de masquage.

Réglage implicite: Arrêt

#### Étape 9

Sélectionner le numéro pour de programme de détection où sauvegarder les conditions de détection configurés aux étapes 1 - 8. Habituellement, le numéro pour le programme de détection sélectionné à l'étape 1 est activé. Pour sélectionner le programme de détection qui a été paramétré à l'étape 1 et sauvegarder les paramétrages modifiés en tant qu'un autre programme de détection, sélectionner le numéro de programme désiré.

#### Étape 10

Une fois le paramétrage de conditions de détection terminé, cliquer sur [Valider] pour sauvegarder les paramétrages.

Lorsque le bouton [Fermer] est cliqué, les paramétrages modifiés ne seront pas sauvegardés et l'onglet [i-VMD] sera à nouveau affiché.

Pour sauvegarder les paramétrages modifiés, cliquer sur le bouton [Valider], puis cliquer sur le bouton [Fermer].

#### Remarque:

• Lorsque le bouton [Supprimer] est cliqué, tous les paramétrages pour le programme de détection actuellement affiché seront effacés et ramenés sur la valeur par défaut. La boîte de dialogue de confirmation sera affichée avant que les paramétrages soient effacés. Pour exécuter la suppression, cliquer sur le bouton [OK].

Après le paramétrage de conditions de détection, configurer les paramétrages de profondeur. \*

\* Le paramétrage de profondeur n'est pas disponible pour TYPE3, TYPE5 et TYPE8.

# <span id="page-28-0"></span>Paramétrer la profondeur de détection

Configurer les paramétrages relatifs à la profondeur de détection. Les paramétrages de profondeur de détection sont communes entre le "Programme de détection 1" et le "Programme de détection 2".

#### Important:

• Au besoin, configurer "Profondeur". Cela peut contrôler l'occurrence d'une fausse alarme.

#### Remarque:

• Le paramétrage de profondeur n'est pas disponible pour TYPE3, TYPE5 et TYPE8.

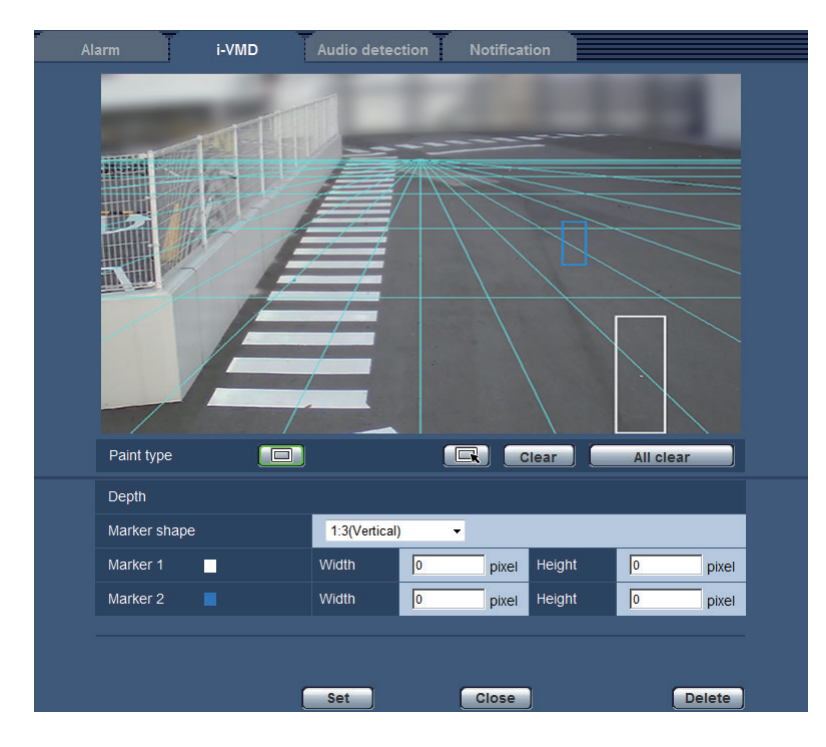

#### Étape 1

Cliquer sur "Secteur de profondeur(Quadrilatère)" de "Type de peinture" pour permettre la peinture de repérage. Dessiner un repérage en tirant la souris entre la partie antérieure et la partie postérieure sur l'écran.

#### Remarque:

• En tirant la souris vers le haut et vers le bas, la taille du repérage deviendra plus grande ou plus petite.

(Le rapport 'horizontal à vertical 1:3, 1:1 ou 3:1 peut être choisi à partir de "Forme de repérage".)

- En effaçant le secteur de détection, cliquer sur "Secteur de profondeur(Sélection)" de "Type de peinture", sélectionner l'encadrement sur l'écran avec la souris, puis cliquer sur le bouton [Effacer].
- Lorsque le bouton [Tout ef] est cliqué, tous les repérages qui ont été paramétrés seront effacés.
- En supposant que des personnes avancent et reculent, tracer le plus grand repérage pour le sujet le plus proche (secteur inférieur dans l'image) et le plus petit repérage pour le sujet le plus éloigné (secteur supérieur dans l'image).

L'un ou l'autre repérage 1 ou 2 peut être utilisé pour le sujet le plus proche.

Quand un repérage est tracé, la largeur et la hauteur correspondantes seront affichées en tant que valeurs. (Les valeurs sont égales aux nombres de pixels d'un écran VGA.) En inscrivant la largeur et la hauteur désirées, il est possible de modifier la taille du repérage affiché. Dans ce cas, un rafraîchissement de l'affichage du repérage sera exécuté et ramené sur les valeurs saisies.

#### Remarque:

- Si les repérages sont indiqués comme suit, le paramétrage sera inexact. Relancer le paramétrage une nouvelle fois.
	- Quand le repérage pour le sujet le plus proche est plus grand que celui pour le sujet le plus éloigné
	- Quand les repérages pour les sujets plus proches et plus éloignés ont la même taille
	- Quand la largeur ou la hauteur est plus petite que la taille minimum de détection ou plus grande que la taille maximum de détection

### <span id="page-29-0"></span>Étape 2

Cliquer sur le bouton [Valider] après avoir tracé les repérages.

 $\rightarrow$  Les résultats du calcul sont affichés en format 3D sur l'écran et les paramétrages seront sauvegardés.

Lorsque le bouton [Fermer] est cliqué, les paramétrages modifiés ne seront pas sauvegardés et l'onglet [i-VMD] sera à nouveau affiché.

Pour sauvegarder les paramétrages modifiés, cliquer sur le bouton [Valider], puis cliquer sur le bouton [Fermer].

#### Remarque:

- Lorsque le bouton [Supprimer] est cliqué, tous les paramétrages de profondeur de détection seront effacés et ramenés sur la valeur par défaut.
- La boîte de dialogue de confirmation sera affichée avant que les paramétrages soient effacés. Pour exécuter la suppression, cliquer sur le bouton [OK].
- Dans l'état de valeur par défaut sans paramétrages de profondeur de détection, tous les sujets seront détectés indépendamment de leurs tailles.
- Aucun sujet ne sera détecté dans le secteur placé au-dessus de la ligne d'escamotage (horizon) sur l'affichage 3D.

## Paramétrer la ligne pour le comptage de personnes [Ligne]

Spécifier les lignes pour le comptage de personnes.

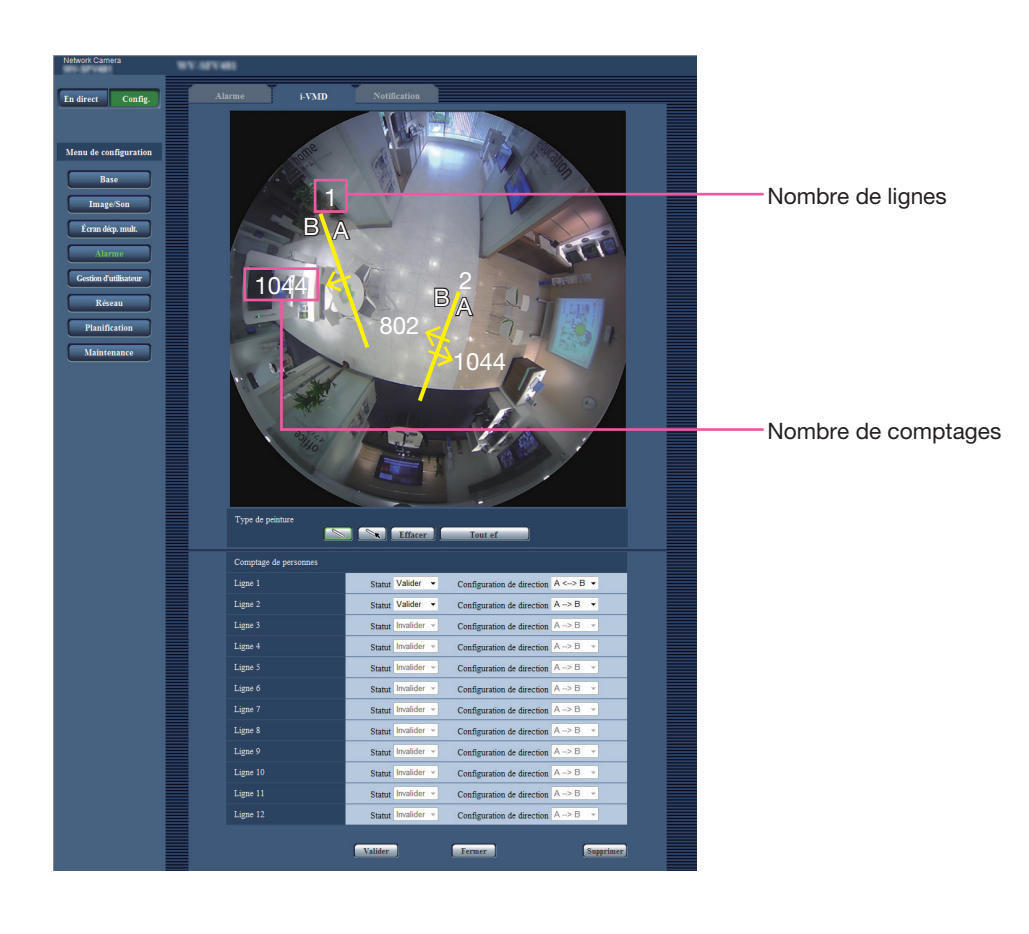

#### Étape 1

Spécifier la ligne pour le comptage de personnes. Paramétrer une ligne en tirant avec la souris sur l'écran. Il est possible de paramétrer jusqu'à 12 lianes.

Les lignes seront numérotées dans l'ordre. Le numéro sera affiché par la ligne sur l'écran. En outre, "Statut" pour la ligne correspondante sera automatiquement changé en état "Valider".

#### Remarque:

- Pour déplacer la ligne, cliquer sur l'icône "Type de peinture"  $\Box$  puis la tirer avec la souris. Ou bien, la longueur de la ligne peut être changée en traînant un point final de la ligne.
- En effaçant les lignes, cliquer sur l'icône "Type de peinture" , sélectionner la ligne sur l'écran avec la souris, puis cliquer sur le bouton [Effacer].
- Lorsque le bouton [Tout ef] est cliqué, toutes les lignes qui ont été paramétrées seront effacées.

#### Étape 2

Paramétrer "Valider" ou "Invalider" pour "Statut" pour spécifier s'il faut exécuter le comptage de personnes pour chaque ligne.

- Valider: Valide la fonction de comptage de personnes.
- Invalider: Invalide la fonction de comptage de personnes.

Réglage implicite: Valider

Lorsque "Invalider" est sélectionné pour "Statut" de la ligne, la ligne se changera en ligne en pointillés. Lorsque "Invalider" est sélectionné, le comptage de personnes ne sera exécuté.

#### Étape 3

Spécifier "Configuration de direction" pour le comptage de personnes.

 $\overline{A} \rightarrow B$  $B \rightarrow A$  $A \leftrightarrow B$ Réglage implicite:  $A \rightarrow B$ 

#### Étape 4

Une fois le paramétrage terminé, cliquer sur [Valider] pour sauvegarder les paramétrages. Lorsque le bouton [Fermer] est cliqué, les paramétrages modifiés ne seront pas sauvegardés et l'onglet [i-VMD] sera à nouveau affiché. Pour sauvegarder les paramétrages modifiés, cliquer sur le bouton [Valider], puis cliquer sur le bouton [Fermer].

#### Remarque:

• Lorsque le bouton [Supprimer] est cliqué, tous les paramétrages seront effacés et ramenés sur la valeur par défaut. La boîte de dialogue de confirmation sera affichée avant que les paramétrages soient effacés. Pour exécuter la suppression, cliquer sur le bouton [OK].

# <span id="page-31-0"></span>Paramétrer la planification i-VMD [Planification]

Il est possible de configurer les paramétrages de planification i-VMD à partir de la page "Planification".

Ce manuel décrit seulement les paramétrages de planification pour la fonction i-VMD.

Se référer au manuel d'utilisation des caméras vidéo utilisées pour obtenir de plus amples informations au sujet des paramétrages de planification de base.

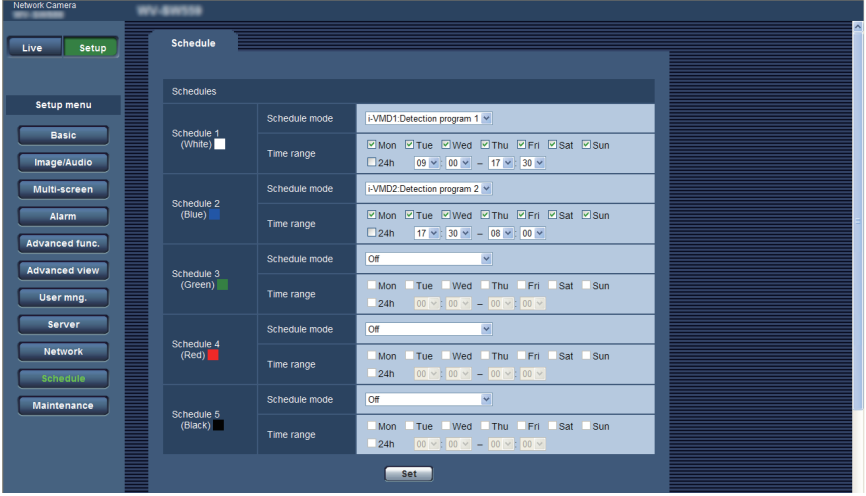

Il est possible de sélectionner le mode de planification et le programme de détection à partir du "Mode de planification". L'un ou l'autre des modes de planification suivants est possible.

i-VMD1: Active la fonction i-VMD pour le "Programme de détection 1" selon la planification indiquée.

i-VMD2: Active la fonction i-VMD pour le "Programme de détection 2" selon la planification indiquée.

#### Remarque:

- Pour valider "i-VMD1" ou "i-VMD2", sélectionner "i-VMD" pour "Type de fonction VMD"\* à l'onglet [Alarme] de la page "Alarme".
	- \* L'indication est "Type de fonction" pour les caméras vidéo de TYPE2, TYPE3, TYPE4, TYPE5, TYPE6 et TYPE8.
- L'action i-VMD qui est paramétrée à la page "Planification" est disponible seulement quand "Planification" est sélectionné pour le "Programme i-VMD" à l'onglet [i-VMD]. Dans d'autres cas, la fonction i-VMD sera activée basé sur les conditions paramétrées pour le "Programme de détection 1" ou le "Programme de détection 2". (Lorsque "Arrêt" est sélectionné, la fonction i-VMD sera désactivée.) TYPE1
- La fonction d'alarme par i-VMD de caméra vidéo TYPE2, TYPE3, TYPE4, TYPE5, TYPE6 et TYPE8 ne peut pas être employée seulement en installant le logiciel d'extension. Pour valider la fonction d'alarme par i-VMD de caméra vidéo TYPE2, TYPE3, TYPE4, TYPE5, TYPE6 et TYPE8, procéder absolument à la configuration de la planification i-VMD à la page "Planification".
- La planification ne peut pas être paramétrée pour [Comptage de personnes], [Carte de chaleur] et [MOR (Moving Object Remover - Déplaceur d'objet mobile)]. TYPE3 TYPE5 TYPE8

## <span id="page-32-0"></span>Configurer les paramétrages relatifs au notification d'alarme TCP [Notification d'alarme TCP]

Ce manuel décrit seulement les fonctions Activer/Désactiver des informations d'alarme étendues. Se référer au manuel d'utilisation des caméras vidéo utilisées pour obtenir de plus amples informations au sujet des paramétrages de base concernant le notification d'alarme TCP.

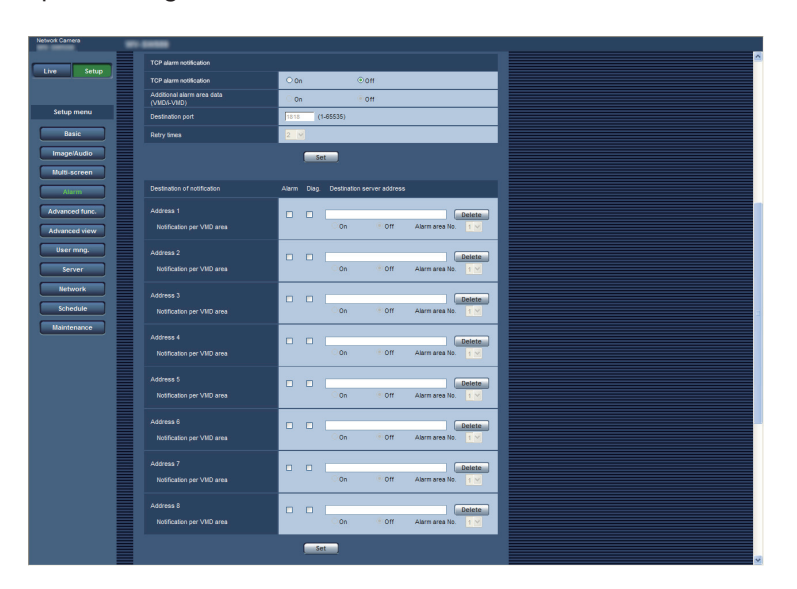

#### Notification d'alarme TCP

### [Données de secteur d'alarme supplémentaire (VMD/i-VMD)] TYPE1

### [Données d'alarme supplémentaires]

TYPE2 TYPE3 TYPE4 TYPE5 TYPE6 TYPE8 Sélectionner "Activé" ou "Arrêt" pour déterminer s'il faut informer ou non le type i-VMD détecté en utilisant le format d'instruction d'alarme du notification d'alarme TCP.

Arrêt: N'informe pas le type i-VMD détecté. Le format de base conventionnel sera utilisé.

Activé: Informe le type i-VMD détecté. Le format d'instruction d'extension sera utilisé. Réglage implicite: Arrêt

#### Remarque:

• La "Notification par secteur VMD" de "Destination de notification" n'est pas disponible quand la fonction i-VMD est validée.

# <span id="page-33-0"></span>Configurer les paramétrages avancés relatifs à la fonction i-VMD [Paramétrages avancés]

Les paramétrages relatifs à la sensibilité de détection, la durée de détection et la taille de détection peuvent être configurés dans cette page.

Il est impossible d'afficher cette page à partir du menu de configuration. Saisir l'adresse URL suivante sur le navigateur Internet. http://(Saisir l'adresse IP de la caméra vidéo)/admin/setup\_ivmd\_detail.html

#### Important:

• Selon les paramétrages avancés, la précision de détection risque de devenir inférieure. Vérifier minutieusement les images sur la page "En direct".

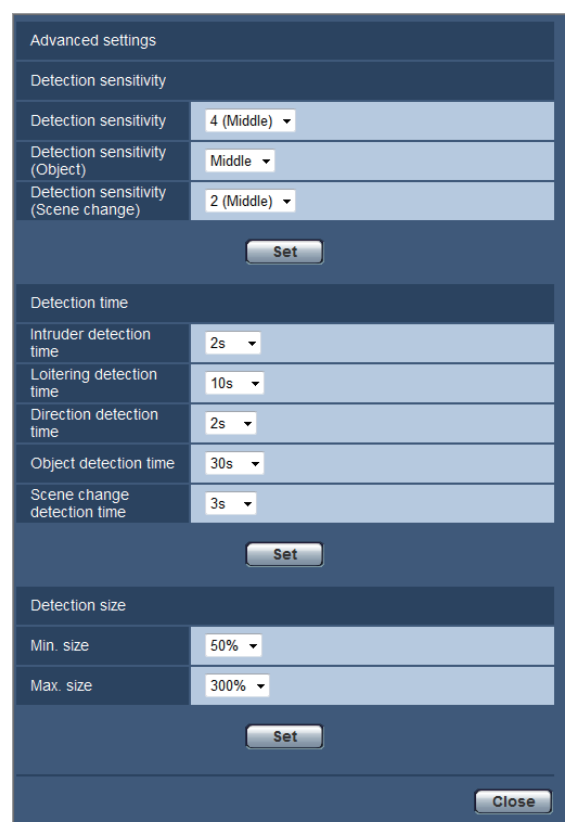

#### Sensibilité de détection

#### [Sensibilité de détection]

Sélectionner le paramétrage de sensibilité de détection pour la détection d'un intrus.

Plus la valeur paramétrée est élevée, plus le niveau de sensibilité devient élevé. Le paramétrage est commun parmi tous les programmes de détection, les secteurs et les types de détection.

1 (Faible), 2, 3, 4 (Moyen), 5, 6, 7 (Élevée) Réglage implicite: 4 (Moyen) TYPE1 TYPE3 TYPE5 TYPE8 5 TYPE2 TYPE4 TYPE6

#### [Sensibilité de détection(Sujet)]

TYPE2 TYPE3 TYPE4 TYPE5 TYPE6 TYPE8 Sélectionner le paramétrage de sensibilité de détection pour la détection d'un sujet. Fbl., Moy., Élv.

Réglage implicite: Moy.

#### [Niveau de détection de changement dans la scène] TYPE1

[Sensibilité de détection(Changement de scène)] TYPE2 TYPE3 TYPE4 TYPE5 TYPE6 TYPE8 Sélectionner le paramétrage de sensibilité de détection pour la détection de changement dans la scène. Plus la valeur paramétrée est élevée, plus le niveau de sensibilité devient élevé.

Le paramétrage est commun parmi tous les programmes de détection.

1 (Faible), 2 (Moyen), 3, 4, 5 (Élevée) TYPE1 1 (Faible), 2, 3, 4 (Moyen), 5 (Élevée) TYPE2 TYPE3 TYPE4 TYPE5 TYPE6 TYPE8 Réglage implicite: 2 (Moyen) **TYPE1** 4 (Moyen) TYPE2 TYPE3 TYPE4 TYPE5 TYPE6 TYPE8

#### Durée de détection

#### Remarque:

• Selon l'état du sujet de détection, cela peut prendre plus de temps que la période de détection spécifiée pour que les alarmes soient activées.

#### [Durée de détection d'intrus]

Sélectionner la durée pendant laquelle une alarme doit être émise depuis qu'un sujet est détecté dans le secteur de détection d'intrus.

0,2 s/ 0,4 s/ 1 s/ 2 s/ 3 s/ 4 s/ 5 s/ 10 s \*

\* "3 s" et "4 s" sont disponibles seulement pour le TYPE2, TYPE3, TYPE4, TYPE5, TYPE6 et TYPE8. Réglage implicite: 2 s

#### [Durée de détection suspicion]

Sélectionner la durée pendant laquelle une alarme doit être émise depuis qu'un sujet reste dans le secteur de détection de suspicion.

10 s/ 20 s/ 30 s/ 1 min/ 2 min/ 3 min/ 5 min Réglage implicite: 10 s

#### [Durée de détection de direction]\*1

Sélectionner la durée pendant laquelle une alarme doit être émise depuis qu'un sujet se déplace dans la direction spécifiée dans le secteur de détection de direction.

1 s/ 2 s/ 3 s/ 4 s/ 5 s/ 10 s \*<sup>2</sup>

\*2 "3 s" et "4 s" sont disponibles seulement pour le TYPE2, TYPE4 et TYPE6.

Réglage implicite: 2 s

\*1 Cette fonction n'est pas disponible pour TYPE3, TYPE5 et TYPE8.

#### [Durée de détection d'objet]

TYPE2 TYPE3 TYPE4 TYPE5 TYPE6 TYPE8 Sélectionner une durée d'attente pour l'alarme de détection d'objet qui est un laps de temps à partir d'un moment où un objet est laissé dans le secteur de détection ou retiré du secteur de détection jusqu'au moment où une alarme doit être déclenchée. 10 s/ 20 s/ 30 s/ 1 min./ 2 min./ 3 min./ 5 min.

Réglage implicite: 30 s

#### [Durée de détection de changement dans la scène]

Sélectionner la durée d'émission d'une alarme depuis que la totalité de la scène a changé quand la détection de changement dans la scène est validée.

1 s/ 2 s/ 3 s/ 4 s/ 5 s/ 10 s  $*3$ 

\*3 "3 s" et "4 s" sont disponibles seulement pour le TYPE2, TYPE3, TYPE4, TYPE5, TYPE6 et TYPE8.

Réglage implicite: 2 s TYPE1

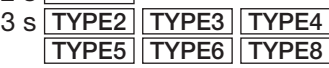

#### Taille de détection\*4

#### [Mini.]

Sélectionner la taille minimum des sujets à détecter. Déterminer le rapport de secteur à la taille de référence (la taille d'un sujet basée sur les paramétrages de profondeur).

10 %/ 20 %/ 30 %/ 40 %/ 50 %/ 60 %/ 70 %/ 80 %/ 90 %

Réglage implicite: 30 % TYPE1

50 % <u>| TYPE2 | TYPE4 | TYPE6</u>

#### [Maxi.]

Sélectionner la taille maximum des sujets à détecter. Déterminer le rapport de secteur à la taille de référence (la taille d'un sujet basée sur les paramétrages de profondeur).

100 %/ 150 %/ 200 %/ 250 %/ 300 %/ 350 %/ 400 %/ 450 %/ 500 %/ Illimité \*5 \*5 "350 %", "400 %", "450 %", "500 %" et

"Illimité" sont disponibles seulement pour TYPE2, TYPE4 et TYPE6.

Réglage implicite: 300 %

\*4 La taille de détection ne peut pas être spécifiée avec TYPE3, TYPE5 et TYPE8.

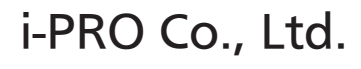

https://www.i-pro.com/